# THINGMAGIC IZAR USER GUIDE

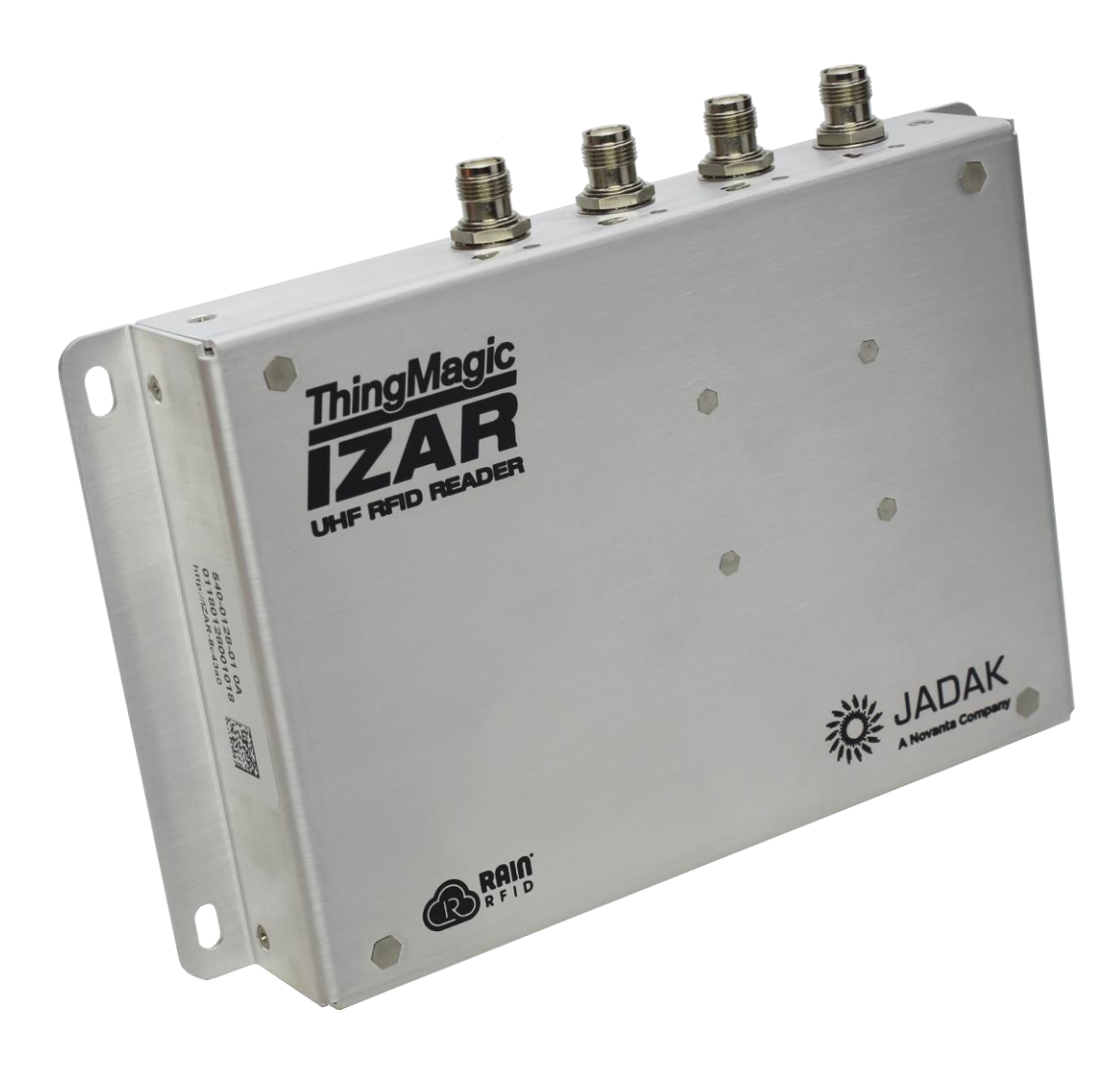

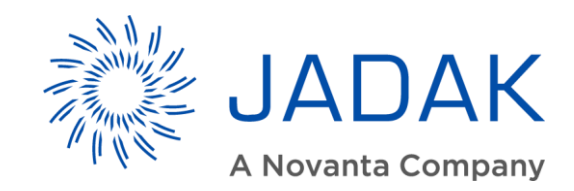

# COPYRIGHT INFORMATION:

Copyright 2018 Novanta Corporation. All rights reserved.

Version 01192018

This product or document is protected by copyright and distributed under licenses restricting its use, copying, distribution, and decompilation. No part of this product or document may be reproduced in any form by any means without prior written authorization of Novanta Corporation and its licensors, if any.

CryptoRF is a registered trademark of Atmel Corporation. MIFARE and NXP is a registered trademark of Royal Philips Electronics. Tag-it is a trademark of Texas Instruments, Incorporated. Microsoft and Windows are registered trademarks of Microsoft Corporation.

## **TECHNICAL SUPPORT AND CONTACT INFORMATION:**

[TELEPHONE: 3](http://www.skyetek.com/)15.701.0678

[www.jadaktech.com](mailto:info@jadaktech.com)

Email: RFID-support@jadaktech.com

# TABLE OF CONTENTS

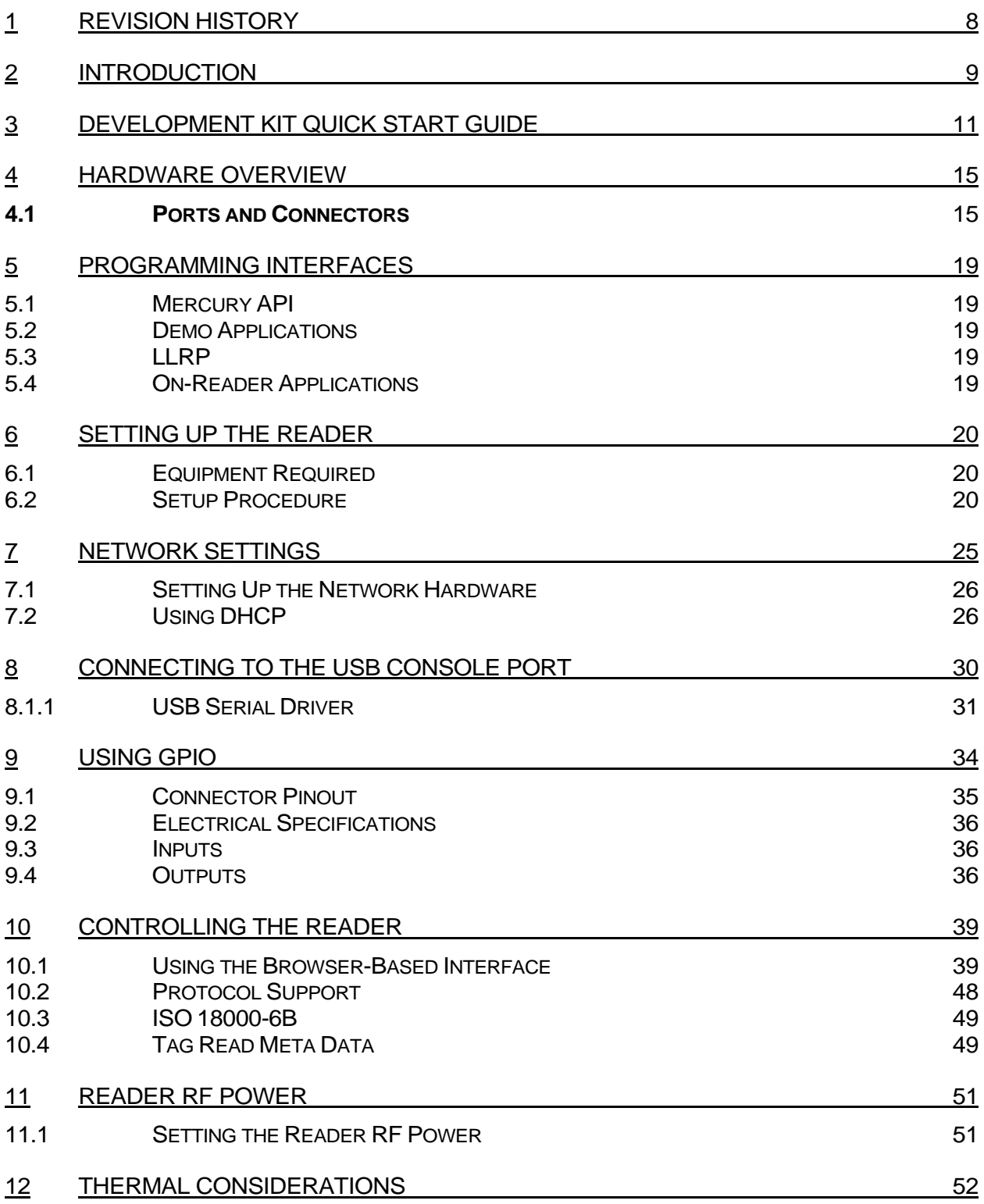

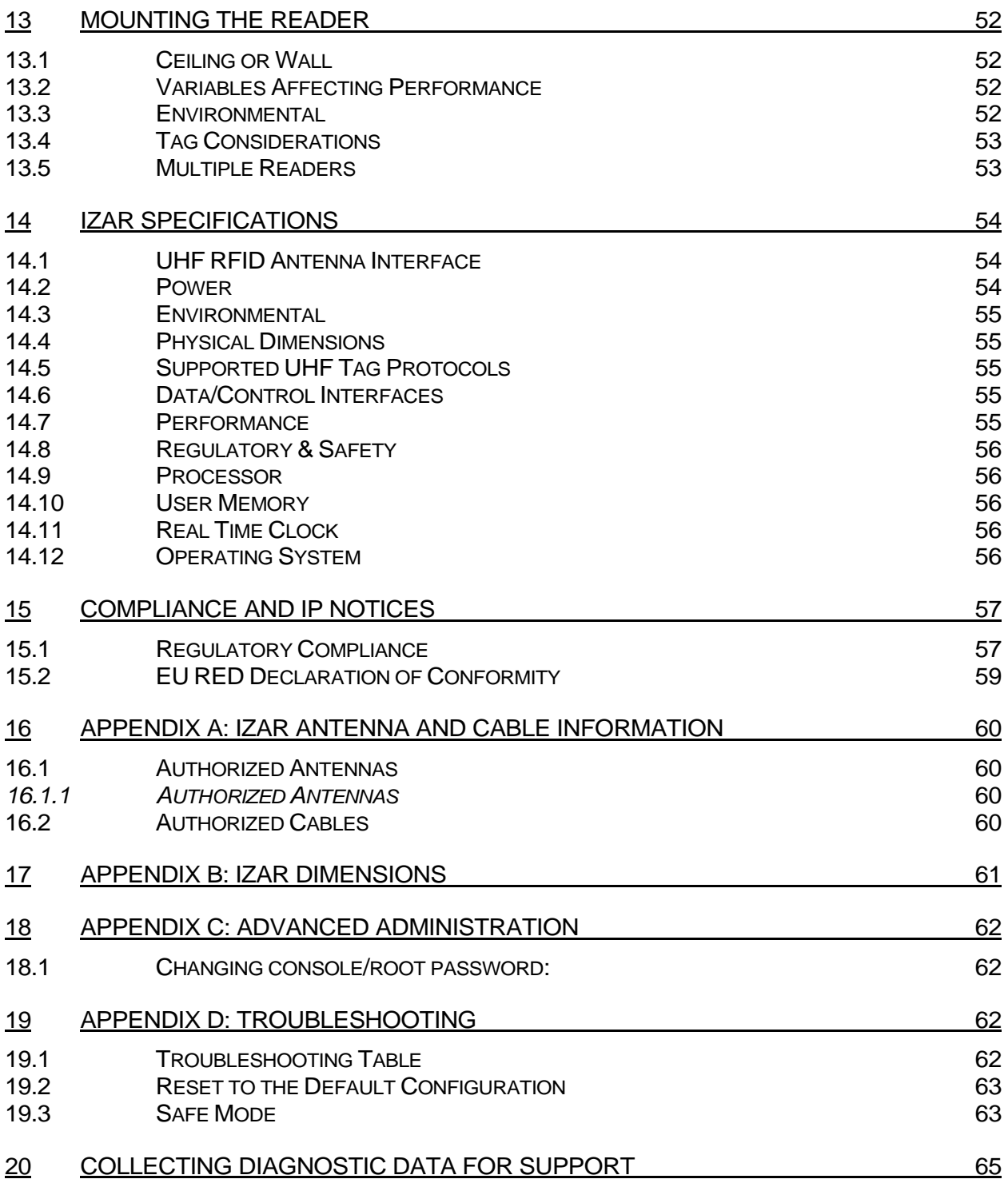

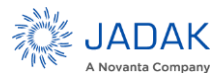

# **LIST OF TABLES**

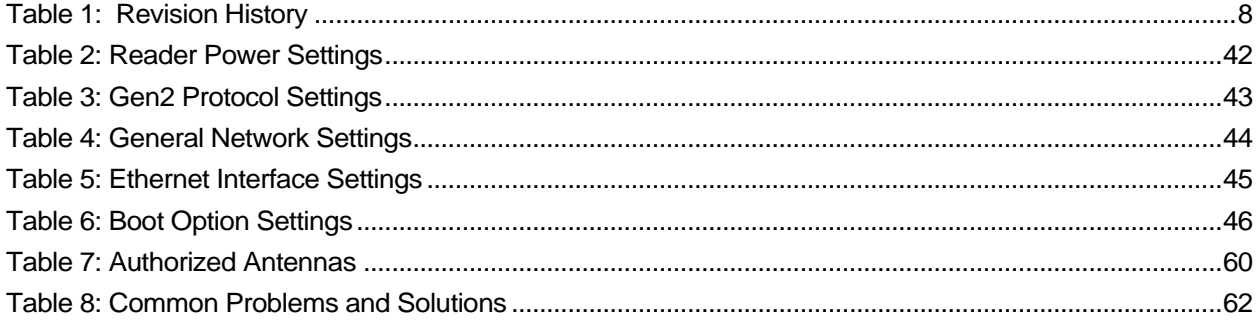

# **LIST OF FIGURES**

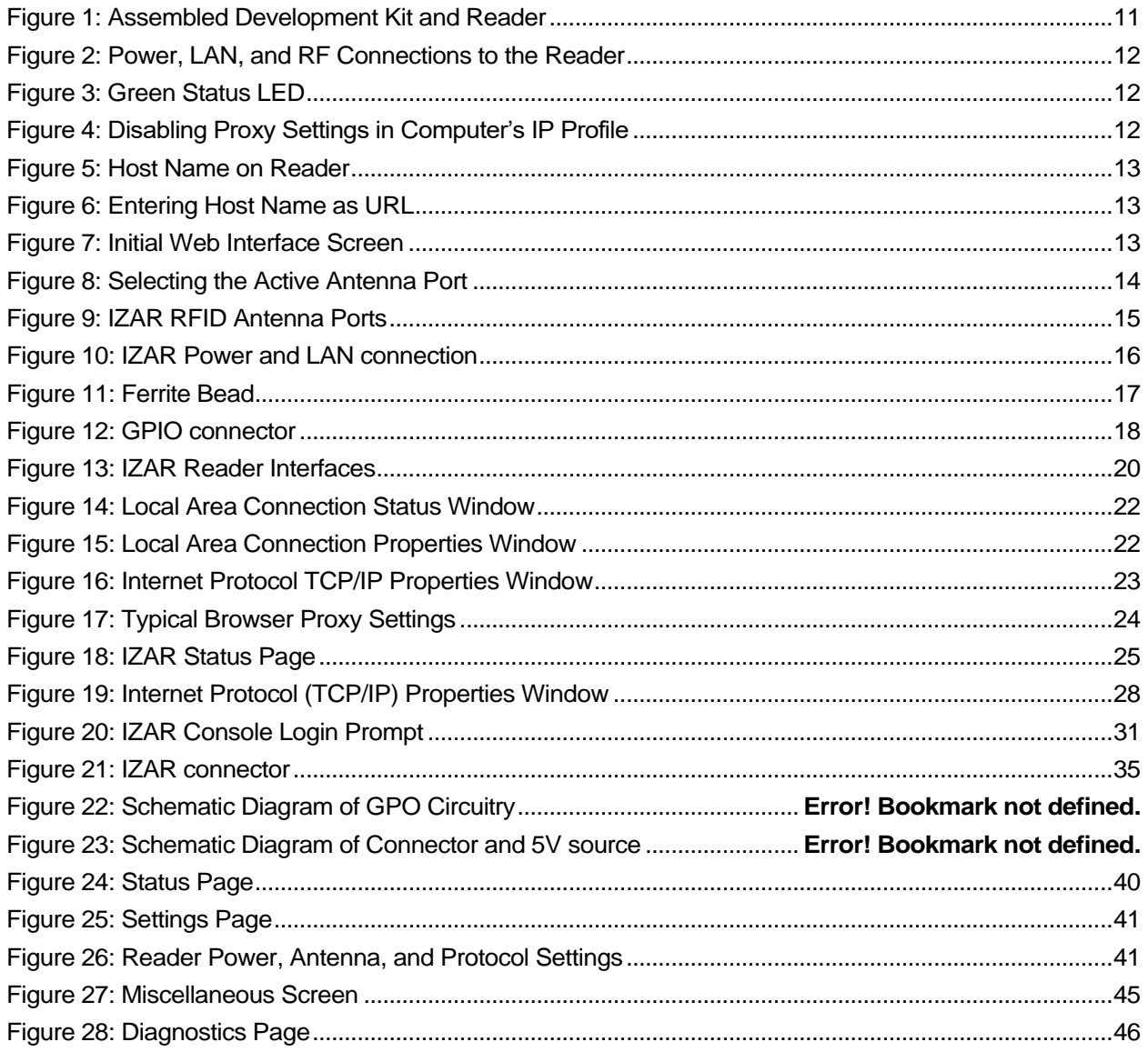

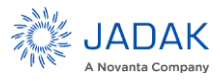

## **ThingMagic IZAR User Guide** | **7**

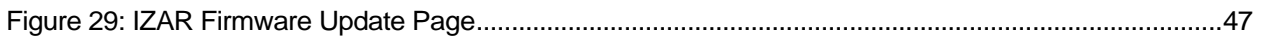

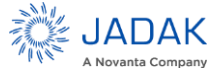

# <span id="page-6-0"></span>**1 Revision History**

## **Table 1: Revision History**

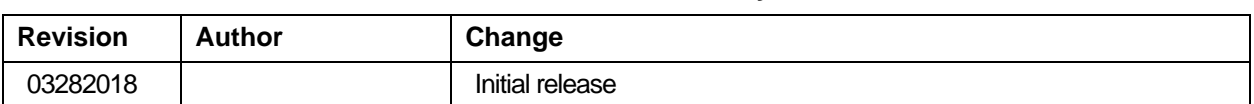

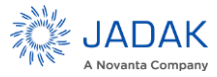

## <span id="page-7-0"></span>**2 Introduction**

This document applies to IZAR Readers with firmware version 5.3.0 or later, used in conjunction with API version 1.31.1 or later. It explains how to set up the IZAR Readers, how to configure them for network operation, and how to use the browser-based interface. See the corresponding IZAR Firmware Release Notes for operational differences from what is in this User Guide specific to a firmware version.

Any new features or known issues that are not reflected in this User Guide will be found in the Release Notes for the version of firmware you are using. Release notes are downloaded from the same web site where you obtained this document [\(www.thingmagic.com/manuals-firmware\)](http://www.thingmagic.com/manuals-firmware).

Separate appendices contain specifications and antenna information that are specific to the IZAR Reader.

Applications to control the IZAR from an external host can be written using the high level MercuryAPI. The MercuryAPI supports Java, .NET and C programming environments. Applications to control the IZAR using its internal processor can be written via the C programming environment. The MercuryAPI Software Development Kit (SDK) contains sample applications and source code to help developers get started demonstrating and developing functionality. For more information on the MercuryAPI see the MercuryAPI Programmers Guide and the MercuryAPI SDK, available on the ThingMagic website (www.thingmagic.com/manuals-firmware).

#### **This document is broken down into the following sections:**

[Development Kit Quick Start Guide](#page-9-0) - Provides the minimal number of steps to begin reading tags using the Web User Interface and IZAR Reader with an IZAR Development Kit.

[Hardware Overview](#page-13-0) - Provides detailed specifications of the IZAR hardware and physical interfaces.

[Programming Interfaces](#page-17-0) - Describes the programming interfaces, including on-reader applications, where to find code samples, and the LLRP interface.

#### **The following sections explain the methods available for connecting to the IZAR over the Ethernet, and USB interfaces:**

[Setting Up the Reader](#page-18-0) - Connect using a direct Ethernet connection from a Host PC to the IZAR.

[Networking Settings](#page-23-0) - Connect over Ethernet LAN using DHCP, self-allocated, or static IP settings.

[Connecting to the USB Console Port](#page-28-0) - Connect to the IZAR console for command-line interface access and troubleshooting.

[Using GPIO](#page-32-0) - Details the GPIO physical interface specs and how to control it via the MercuryAPI.

[Controlling the Reader](#page-37-0) - Describes the browser-based interface and the configuration and testing options available through it.

[Protocol Support](#page-46-0) - Provides descriptions of the IZAR advanced protocol specific configuration options that are supported through the use of the MercuryAPI

[Reader RF Power](#page-49-0) - Provides guidelines and limitations for setting the RF Power of the IZAR.

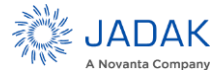

## **ThingMagic IZAR User Guide** | **10**

IZAR [Specifications](#page-52-0) - Table of IZAR specifications.

[Compliance and IP Notices](#page-55-0) - Regulator notices.

Appendix A: IZAR [Antenna and Cable Information](#page-58-0) - Lists the authorized antennas and cables which can be used with the IZAR in FCC regions.

[Mounting the Reader](#page-50-1) an[d Appendix B: IZAR Dimensions](#page-59-0) - Provides details of the physical dimensions of the IZAR.

[Appendix C: Advanced Administration](#page-60-0) - Provides the steps for some advanced administration settings, such as changing reader passwords.

[Appendix D: Troubleshooting](#page-60-2) - Provides recommended debugging steps for common problems and instructions for gathering log data when submitting a problem case to RFID support.

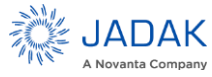

## <span id="page-9-0"></span>**3 Development Kit Quick Start Guide**

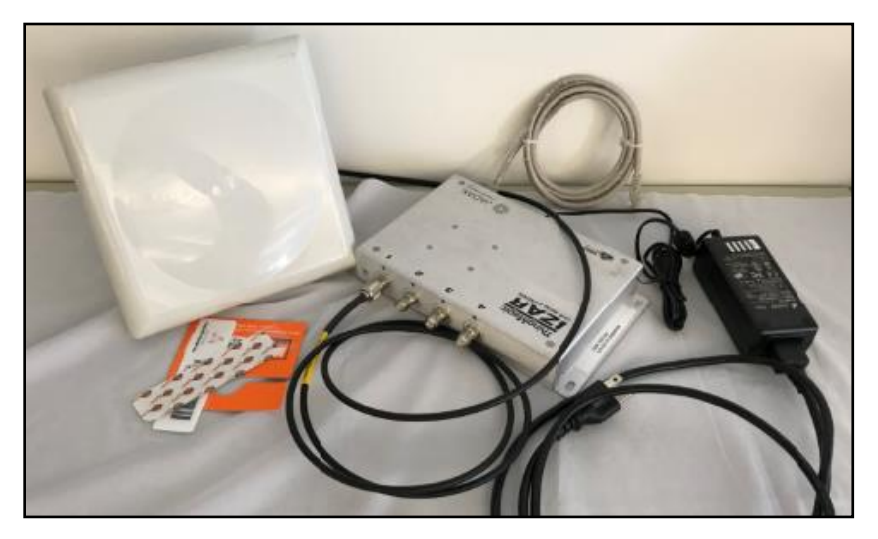

**Figure 1: Assembled Development Kit and Reader**

If you have purchased an IZAR Development Kit with your IZAR Reader, you will have received the following accessories listed below. NOTE: The numbers following the descriptions are the SKU numbers, should you wish to purchase additional units.

Development kit part number PLT-RFID-IZ6-DEVKIT contains:

- **RP-TNC to RP-TNC RF Cable (CBL-P6)**
- **RFID Antenna (ANT-WB-6-2025)**
- LAN cross-over Cable
- Sample Tag Pack

*\*\*Note: Some of these parts cannot be ordered separately.*

If you are not using Power Over Ethernet, you must also purchase one of these power adapters:

- 24V Power Adapter.
	- o PLT-RFID-PWRADP-IZ6-NA (North America plug)
	- o PLT-RFID-PWRADP-IZ6-EU (EU Plug)

To make the required physical connections to the reader (8 steps):

- 1. Attach RF cable to the "1" port of the reader, and to the antenna as shown in Figure 2.
- 2. Attach the LAN cable to the reader LAN/POE connector and to your network or directly to your PC. Note that a cross-over cable is not needed. Either the IZAR LAN interface or your PC will adjust their polarity to compensate for the other side.

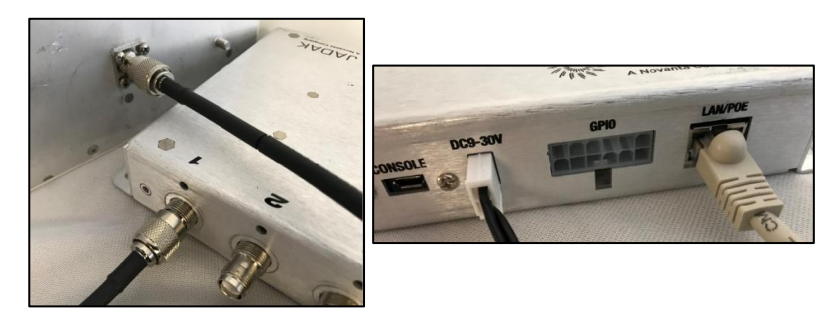

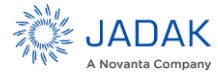

## **Figure 2: Power, LAN, and RF Connections to the Reader**

3. Connect the 24V DC power adapter to the IZAR Reader DC9-30V connector. Install the correct prong assembly for your AC service onto the adapter and plug it into an AC outlet.

#### **WARNING - Powering the reader with a USB cable is not supported.**

When the multicolor LED to the right of the USB HOST connector turns green (Figure 3), the reader has obtained a network address from the network's DHCP server, or negotiated one with your PC. This can take several minutes.

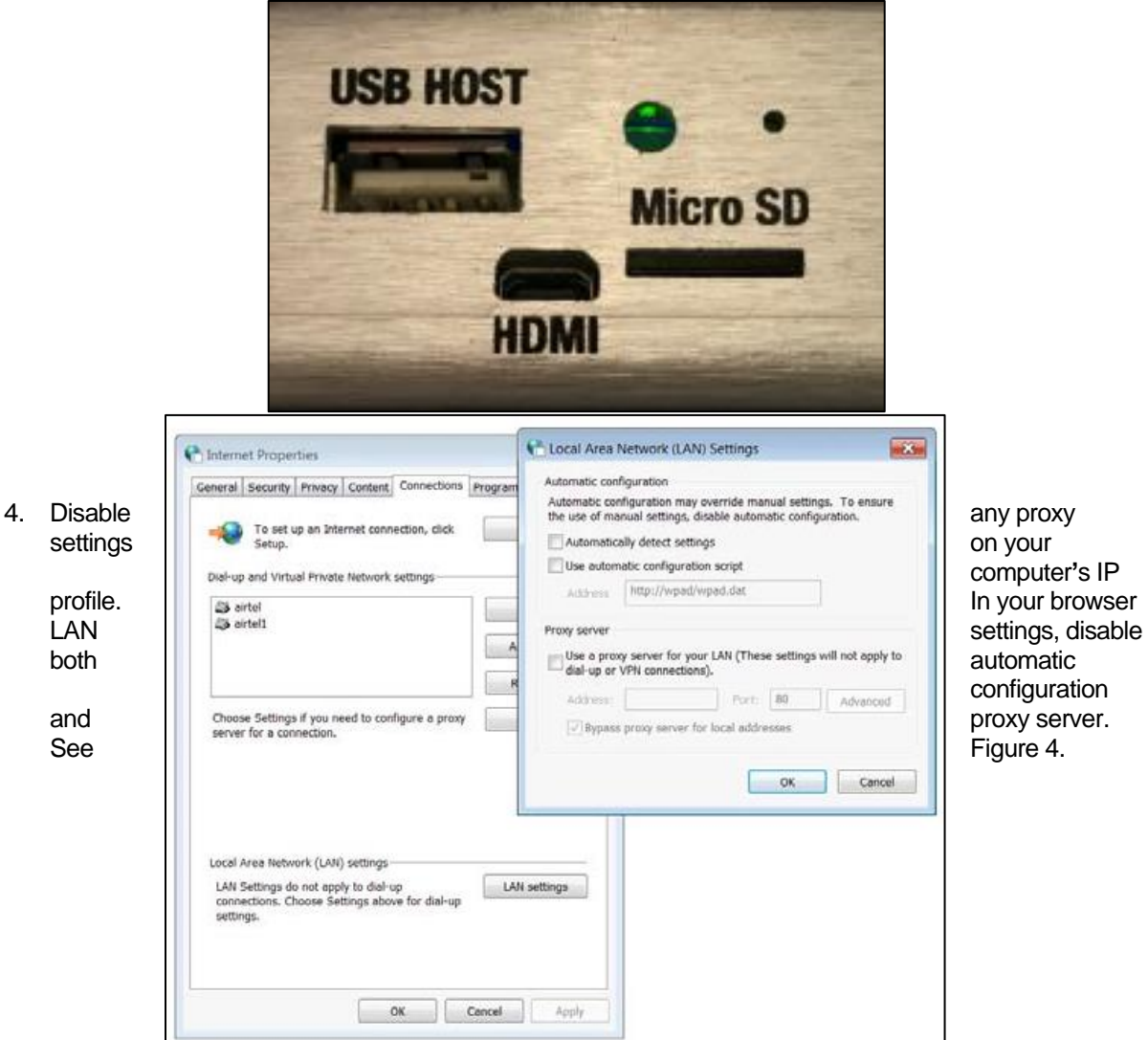

computer**'**s IP configuration

**Figure 4: Disabling Proxy Settings in Computer's IP Profile**

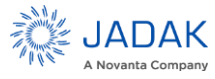

5. Enter the URL of the reader, printed on a label as shown in Figure 5 into your web browser (Figure 6). **If the IZAR Reader is directly connected to a PC, append ".local" to the URL**. When prompted, enter "web" as the username and "radio" as the password. After a few moments, you will be connected to the IZAR status screen.

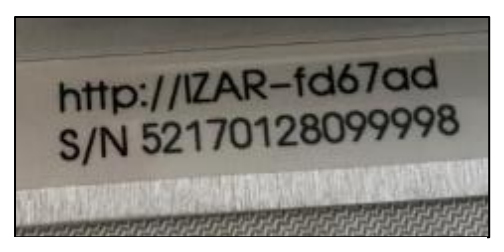

**Figure 5: Host Name on Reader**

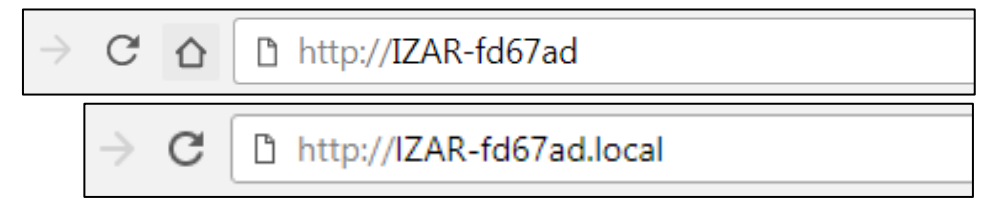

**Figure 6: Entering Host Name as URL**

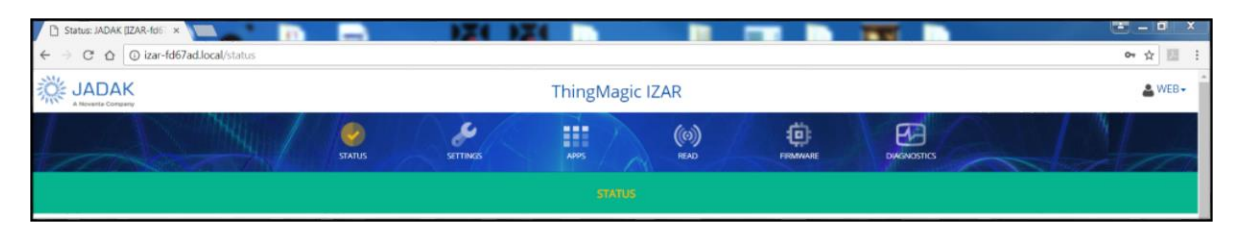

**Figure 7: Initial Web Interface Screen**

<span id="page-11-0"></span>6. Navigate to the Settings-->Reader screen. Select "Antenna 1", de-select all other antennas (Figure 8). Press "Save Reader Settings".

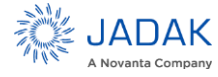

| <b>ThingMagic IZAR</b>  |                        |                           |                      |                 |                    |  |  |  |  |
|-------------------------|------------------------|---------------------------|----------------------|-----------------|--------------------|--|--|--|--|
| <b>STATUS</b>           | <b>SETTINGS</b>        | H<br>APPS                 | (၈)<br><b>READ</b>   | <b>FIRMWARE</b> | <b>DIAGNOSTICS</b> |  |  |  |  |
|                         | <b>NETWORK</b>         | PROTOCOL<br><b>READER</b> | <b>MISCELLANEOUS</b> |                 |                    |  |  |  |  |
| Antennas                |                        |                           | Protocols            |                 |                    |  |  |  |  |
| $\vee$ 1                | $\Box$ 2               |                           | $\triangle GEN2$     |                 |                    |  |  |  |  |
| $\Box$ 3                | $\Box$ 4               |                           |                      |                 |                    |  |  |  |  |
| <b>RF Power Setting</b> |                        |                           | RF Power (dBm)       |                 |                    |  |  |  |  |
| · Global                | Per Antenna<br>$\circ$ |                           | 30                   |                 |                    |  |  |  |  |

**Figure 8: Selecting the Active Antenna Port**

<span id="page-12-0"></span>7. Click on the "READ" icon at the top of the screen (pictured below).

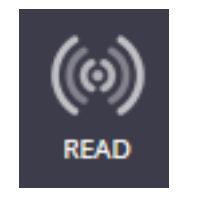

8. In the READ screen, click on the "Start" button at the upper right. Tag reading result will appear on the main screen. To suspend reading, click on the "Stop" button.

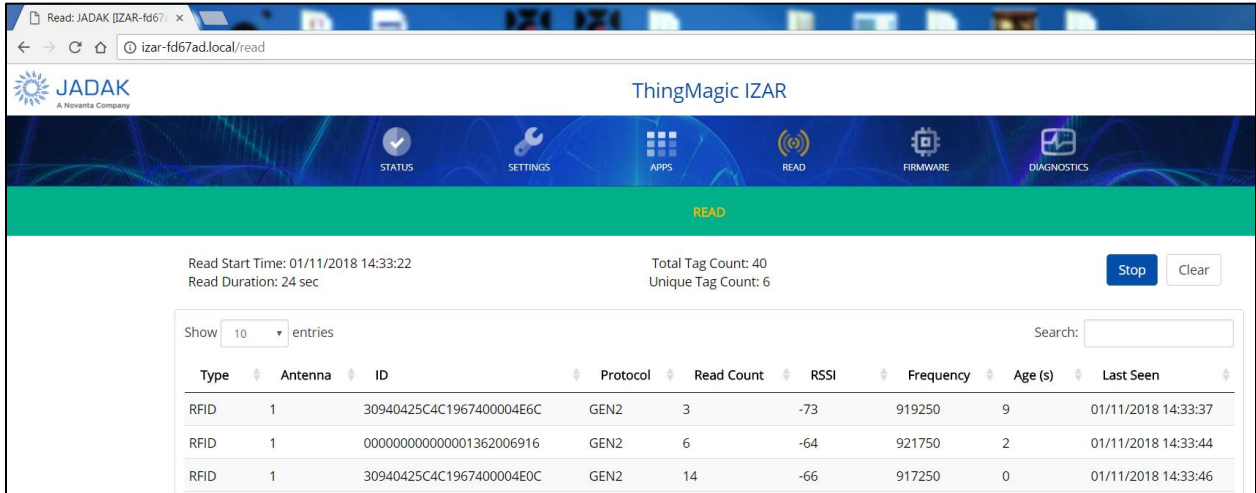

At this stage, you may want to explore the other screens in the web interface or use Universal Reader Assistant to show more advanced features of the reader.

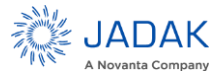

## <span id="page-13-0"></span>**4 Hardware Overview**

## <span id="page-13-1"></span>4.1 Ports and Connectors

## **4.1.1.1 Antenna Connections**

The IZAR supports four monostatic bidirectional RF antennas through four Reverse Polarity TNC (abbreviated to "RP-TNC") connectors: labeled 1 through 4 on the IZAR (Figure 9).

The maximum RF power that can be delivered to a 50 ohm load from the external port is 1.4 Watts, (+31.5 dBm). Depending on the antenna used and the local regulations for your region of operation, the maximum permitted level may be lower than this.

The RF ports can only be energized one at a time, but the reader can be configured to alternate between antennas many times per second, often resulting in the appearance of continuous reading on all antennas.

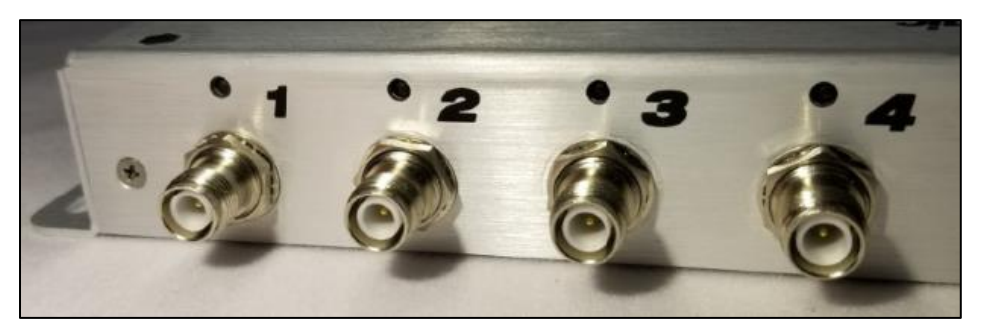

**Figure 9: IZAR RFID Antenna Ports**

#### <span id="page-13-2"></span>*Antenna Requirements*

The performance of the IZAR is affected by antenna quality. Antennas perform best if they provide good 50 ohm match at the operating frequency band. The degree of antenna match is measured as a return loss, in negative dBm units, with a higher numerical (more negative) value being a better match. Specified sensitivity performance is achieved with antennas providing -17 dB return loss or better across the operating band. Damage to the reader will not occur for any return loss of -1 dB or greater.

#### **WARNING – Damage may occur if antennas are disconnected during operation or if the IZAR sees an open or short circuit at its antenna port.**

**WARNING – To comply with FCC's RF radiation exposure requirements, the antenna(s) used for this transmitter must be installed such that a minimum separation distance of 22 cm is maintained between the radiator (antenna) and people in front of the antenna at all times and must not be co-located or operating in conjunction with any other antenna or transmitter unless appropriate additional proximity restrictions are imposed.**

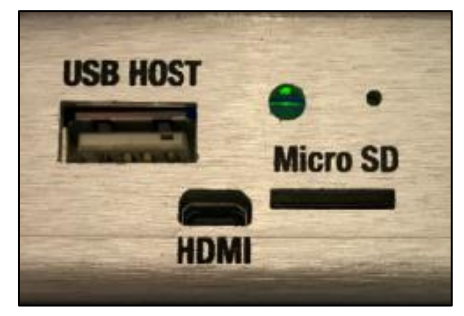

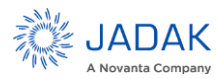

## **4.1.1.2 DC 9 - 30V Power**

See Figure 10: [IZAR Power and LAN connection](#page-14-0)

The DC 9 - 30V input connector has the following specifications:

- Accommodates a power adapter with 2 row receptacle for DC 9-30V
- Adapter should be capable of suppying 17W of power. See the section[, Power,](#page-52-2) for DC Power supply

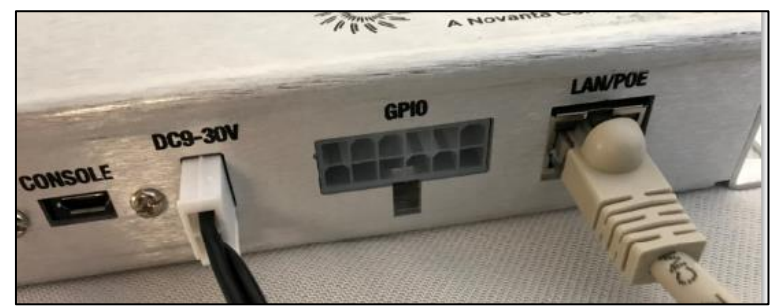

**Figure 10: IZAR Power and LAN connection**

If you wish to create your own DC supply cable, the DC connector pin-out is shown here:

<span id="page-14-0"></span>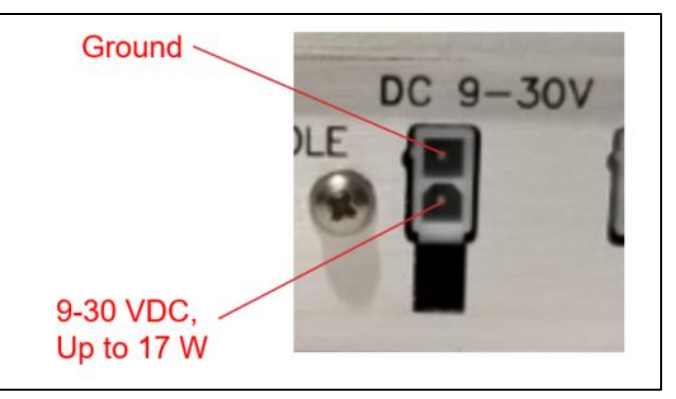

The connector on the reader is a Molex 0039301021:

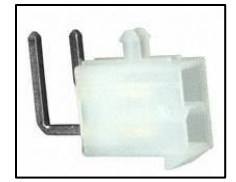

The mating connector is a Molex 0039012025:

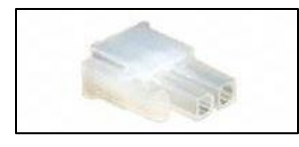

Crimp Pins:

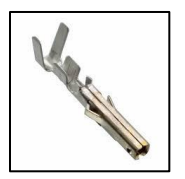

The crimp pins you wll need for the mating connector are Molex 0039000073 (for 18-24AWG wire). Make sure your wire guage can handle the current generated by 17 W at your input voltage..

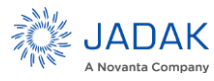

## **4.1.1.3 Using Power over Ethernet (POE)**

Another way of powering up the IZAR Reader is to use a single Ethernet cable that is connected to a Power over Ethernet (PoE) network. In this configuration a power converter is not used.

To power up the IZAR Reader over a PoE network:

- 1. Connect one end of an Ethernet cable to the IZAR Reader
- 2. Connect the other end to a certified IEEE 802.3af compliant PoE port.

Note: For operation in the EU region, you must use the Ferrite Bead included with the IZAR Reader when powering-up the Reader over a PoE network, in order to meet ETSI regulatory requirements. For the Ferrite Bead to be effective, you must install the Ferrite Bead on the Ethernet cable at the end closest to the IZAR Reader. Ideally, the Ferrite Bead should not be more than two inches away from the connector, as shown in Figure below.

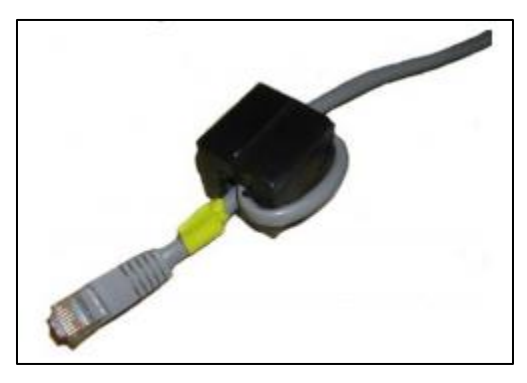

**Figure 11: Ferrite Bead**

<span id="page-15-0"></span>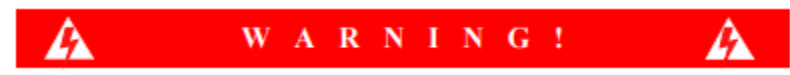

**When using PoE as a power source, the PoE must be supplied by a UL Listed ITE device.** 

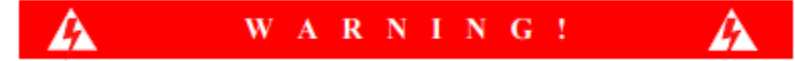

**When using PoE as a power source the unit cannot be connected to an Ethernet network with outside plant routing, including a campus environment. The network must be contained within a single building.**

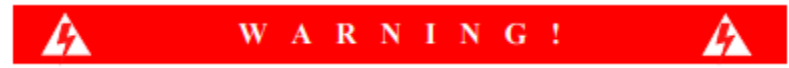

**Do not use POE and DC power at the same time. If making a change, always disconnect one before introducing the other.** 

## <span id="page-15-1"></span>**4.1.1.4 Ethernet ("LAN/POE")**

The LAN interface is a 10/100 RJ45 jack with 2 indicator LEDs.

#### **4.1.1.5 Micro USB ("Console")**

The USB 2.0 micro-USB client port looks like 3 interfaces to connected hosts:

- 1. A serial "Gadget" port that provides access to the console interface
- 2. A USB "thumb drive" interface that provides access to internal memory on which the USB drivers for the console and USB LAN interfaces are stored
- 3. A USB LAN interface (RNDIS). To connect to the USB console port, see Connecting to the USB Console Port.

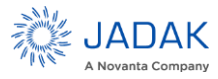

## **4.1.1.6 External Memory ("Micro SD")**

A Micro SD, 3.3 V, interface available for various standard and custom purposes. Future firmware versions are anticipated to use this interface as a source of new firmware and for portable tag data storage.

## **4.1.1.7 Control and Indicator Interfaces ("GPIO")**

Four (4) Input and four 4 output opto-isolated GPIO lines, are available for customizing reader control and result indication. The GPIO available consists of 4 lines of general purpose output, and 4 lines of general purpose input. These lines are writeable and readable by user programs running on the reader. This is a 12-pin connector. There is also supporting power and grounds to convert them into TTL level logic, in and out. See *Section 9: Using GPIO*.

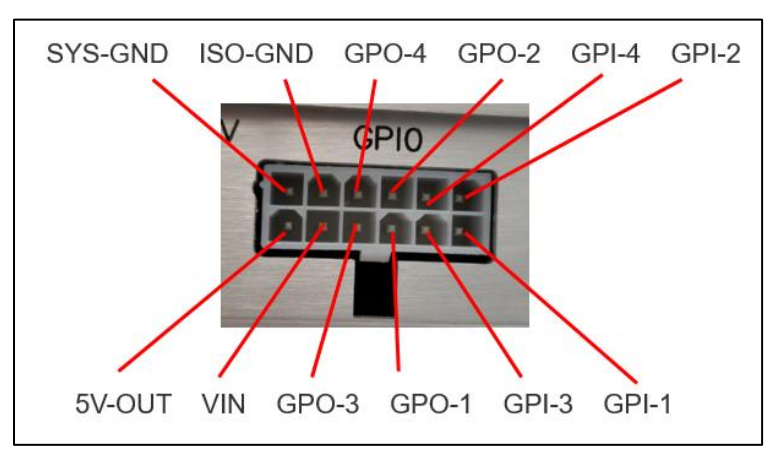

**Figure 12: GPIO connector**

## <span id="page-16-0"></span>**4.1.1.8 Video Output Interface ("HDMI")**

The HDMI interface is not active at this time as we have been unable to find cables (with or without ferrite beads) which will prevent RF radiation from the cables at levels higher than allowed by many regional authorities.

#### **4.1.1.9 USB Host**

A USB 2.0 host interface provides host-USB connectivity (with 5V power) for various standard and custom purposes. This interface will support a variety of accessories, such as wireless LAN interfaces, and adapters that support other RFID technologies, such as Bluetooth Low Energy (BLE).

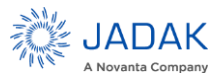

## <span id="page-17-0"></span>**5 Programming Interfaces**

## <span id="page-17-1"></span>5.1 Mercury API

Applications to control the IZAR Reader, and all ThingMagic reader products, can be written using the high level MercuryAPI. The MercuryAPI supports Java, .NET and C (for on-reader applications) programming environments. The MercuryAPI Software Development Kit (SDK) contains sample applications and source code to help developers get started demonstrating and developing functionality. For more information on the MercuryAPI see the MercuryAPI Programmers Guide and the MercuryAPI SDK, available on the ThingMagic website.

#### <span id="page-17-2"></span>5.2 Demo Applications

As the starting point for learning the capabilities of the IZAR Reader, and also a starting place for building custom applications, a demo application is provided in the MercuryAPI SDK package. The executable for this example is included in the MercuryAPI SDK package (available on rfid.thingmagic.com/devkit) under **/cs/samples/exe/.** See the **Universal-Reader- Assistant User Guide** (available from **<http://www.thingmagic.com/manuals-firmware>**) for usage details.

## <span id="page-17-3"></span>5.3 LLRP

LLRP is the EPCglobal standard (http://www.gs1.org/epcrfid/epc-rfid-llrp/latest) used for communication between the IZAR and a client application. The IZAR should be "drop-in compatible" with systems supporting the standard LLRP protocol. Middleware such as BizTalk and WebSphere have standard LLRP adapters that can work with the IZAR. We have also extended LLRP through custom extensions to support non-standard configuration options and commands, which are supported by ThingMagic readers. We offer a package for LLRP Commander which includes these extensions in XML format.

For more information on direct use of LLRP, the ThingMagic custom extensions and the open source LLRP Toolkit please contact support [\(RFID-support@jadaktech.com\)](mailto:RFID-support@jadaktech.com).

## <span id="page-17-4"></span>5.4 On-Reader Applications

The IZAR supports running custom applications on the reader, built using the MercuryAPI C Language interface. Most programs written using the C API can be compiled to run as a client application or run on the reader. An application note explaining how to develop and distribute on-reader programs may be downloaded fro[m http://www.thingmagic.com/manuals-firmware.](http://www.thingmagic.com/manuals-firmware)

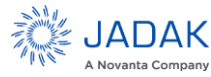

## <span id="page-18-0"></span>**6 Setting Up the Reader**

This section describes the steps necessary to setup all the necessary components and connect to the Reader**'**s browser-based interface.

## <span id="page-18-1"></span>**6.1 Equipment Required**

To set up Single Reader Operation, you need the reader and some additional hardware. The additional hardware required includes:

- A computer with a web browser
- Ethernet cable (CAT5e; shielded is recommended)
- Antenna(s) which are tuned for the frequency range of operation.
- Coax cable(s) (RP-TNC connectors)
- Optionally, you should have a USB cable (PC type A connector to IZAR micro-USB connector) in case console access is required.

Note: To initiate tag reading with the IZAR Reader, no host software is required aside from a browser. To set up the Reader as part of a larger scale deployment that uses a LAN connection, refer to Networking Settings.

#### <span id="page-18-2"></span>6.2 Setup Procedure

The steps required to set up and run the IZAR Reader are contained in the following sections:

- Connecting Antenna(s) to the Reader
- Powering Up the Reader
- Connecting Your PC to the Reader
- Communicating with the Reader using a Link-local Address
- Logging On to the Reader

In this procedure, various interfaces will be described. They are shown in thre Figure below.

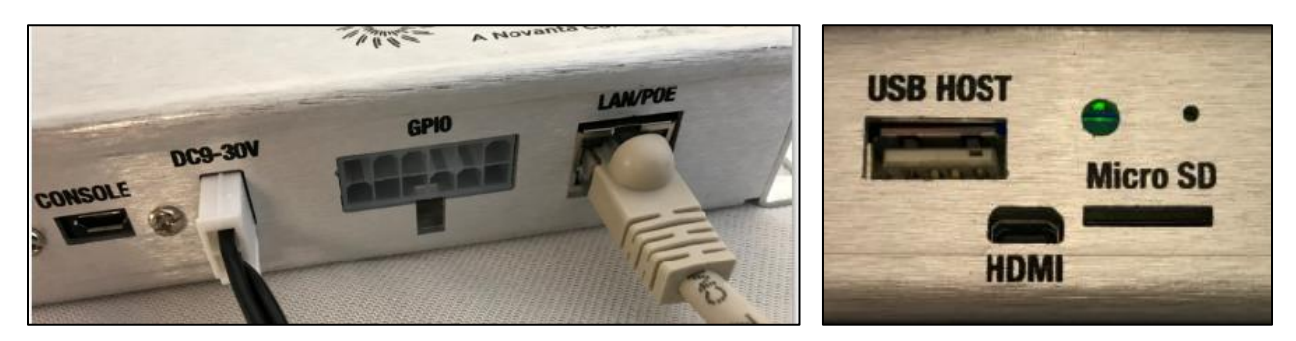

**Figure 13: IZAR Reader Interfaces**

#### **6.2.1.1 Connecting Antenna(s) to the Reader**

The IZAR Reader supports up to four monostatic antennas. The default power setting is a convenient way to set the power of the antennas, although per-antenna settings are supported. See Settings page for configuration options. Before you apply power to the Reader, you must connect at least one antenna to an RFID antenna port.

NOTE: Authorized antennas and cables have been certified for use with this reader are recommended. Local regulations may permit antennas of the same type, but lower gain, to be used. *See Appendix A: IZAR Antenna and Cable Information.*

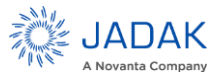

## **6.2.1.2 Powering Up the Reader**

Power up the IZAR using a DC power supply.

NOTE: Sold separately to power up the IZAR Reader using a DC power supply:

- 1. Plug the power supply into the Reader's DC 9 30V power input connector.
- 2. Connect the extension cord to the power supply and plug it into a 100-240VAC power outlet.

The Reader immediately begins to power up. There is no on/off switch on the Reader. While the Reader is powering up, the red RFID status LED, adjacent to the USB HOST connection, will be on. The Reader is ready for operation after approximately 60 seconds when the LED is illuminated green.

Powering up using POE is supported. See **[4.1.1.4](#page-15-1) [Ethernet \("LAN/POE"\)](#page-15-1)**.

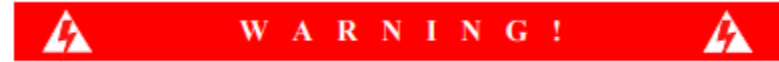

#### **Do not use POE and DC power at the same time. If making a change, always disconnect one before introducing the other.**

#### **6.2.1.3 Interpreting the Reader Indicator LEDs**

The IZAR Reader has an operational status LED, near the USB HOST connector, which allow you to determine the current operational readiness and activity of the IZAR Reader.

The colors displayed by the LED include:

- **Red LED on:** Reader is starting up.
- **Red LED blinking:** Reader is attempting to obtain an IP address using the default or configured methods. (Reader can be accessed through the USB interface when in this state.)
- **Green LED on:** Reader has a valid IP address and is ready for operation.
- **Green LED blinking:** RF field is ON and the unit is attempting to read tags.
- **Alternate Red and Green LED blinking:** Reader is being accessed through USB port and is actively reading.

#### **6.2.1.4 Connecting Your PC to the Reader**

Network connectivity to the IZAR Reader is provided via its LAN/POE port. For instructions on connecting the Reader to a network, see the section Networking Settings.

When connected directly to a computer, with default/factory configuration the reader will use Zero Configuration networking (also referred to as Link Local or Automatic Private IP Addressing on Windows) to negotiate a valid IP address.

To connect your Reader directly to your PC:

- 1. Connect an Ethernet cable to your PC.
- 2. Connect the other end of the Ethernet cable to the Reader**'**s LAN/POE port.

#### **6.2.1.5 Communicating with the Reader using a Link-local Address**

If you are using an operating system other than Windows 7, consult your network administrator regarding how to set up your PC**'**s TCP/IP connection.

If you are using Windows 7, perform the following steps to set up (or verify) your PC's TCP/IP connection. On most PCs this is the default configuration:

- 1. Select Start from the Start bar, and then select Control Panel.
- 2. Under Network and Internet, select "View network status and tasks".
- 3. In the left menu select "Change adapter settings".
- 4. The Local Area Connection Status window appears, as shown in Figure 12.

NOTE: Link-local addressing is the default fallback method if no DHCP server is present. If this is your preferred IP addressing method, obtaining a Link Local IP address will occur much more quickly if it is made the primary IP address source in instead of a fallback method. *See Section [7: Network Settings](#page-23-0)*.

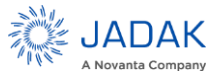

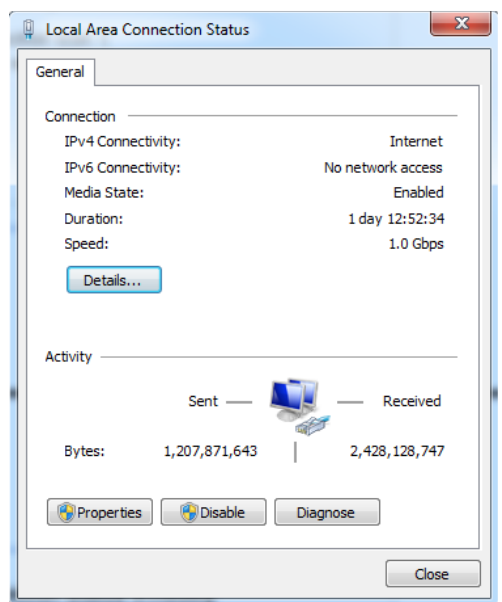

**Figure 14: Local Area Connection Status Window**

<span id="page-20-0"></span>5. Click the Properties button. The Local Area Connections Properties window appears, as shown in Figure 13.

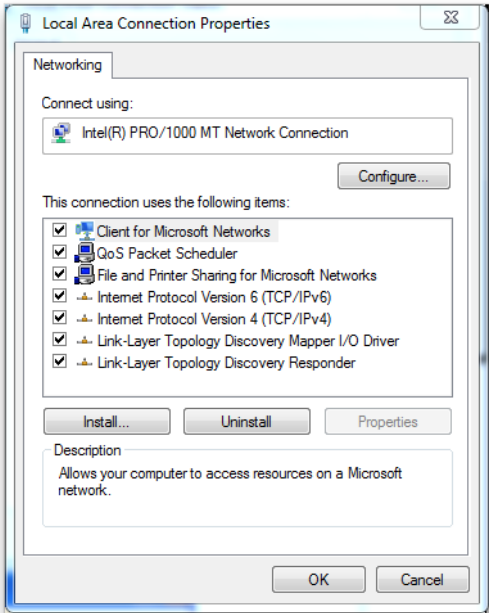

**Figure 15: Local Area Connection Properties Window**

<span id="page-20-1"></span>6. Scroll down and select the Internet Protocol (TCP/IP) version you**'**re using. If you don**'**t know which, change both.

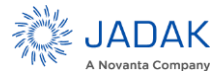

7. Click on the Properties button.

The Internet Protocol (TCP/IP) Properties window appears. The General tab should have both "Obtain an IP Address automatically" and "Obtain DNS server address automatically" selected. On the Alternate Configuration tab "Automatic private IP address" should be selected, as shown in Figure 14.

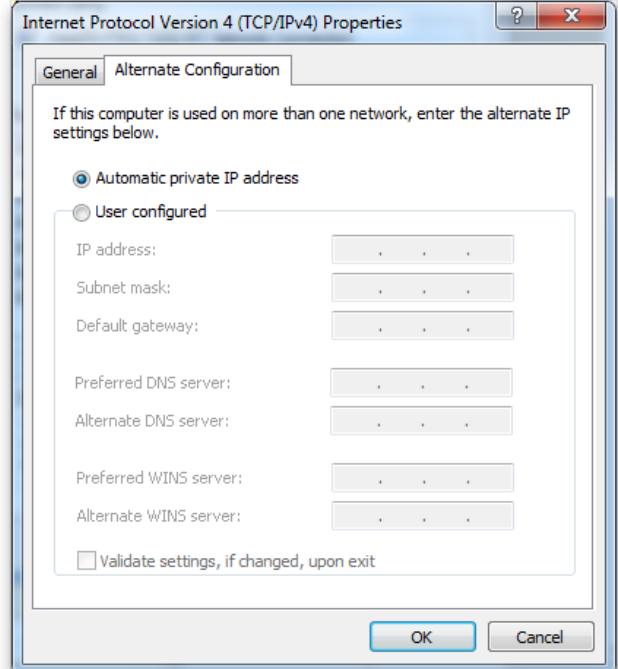

**Figure 16: Internet Protocol TCP/IP Properties Window**

- <span id="page-21-0"></span>8. Click OK to save and exit the window.
- 9. Click OK in the Local Area Connection Properties window.

## **6.2.1.6 Logging On to the Reader**

You may use any web browser to log on to the Reader. Before logging into the reader, ensure that all proxy settings are disabled in your browser

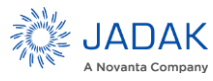

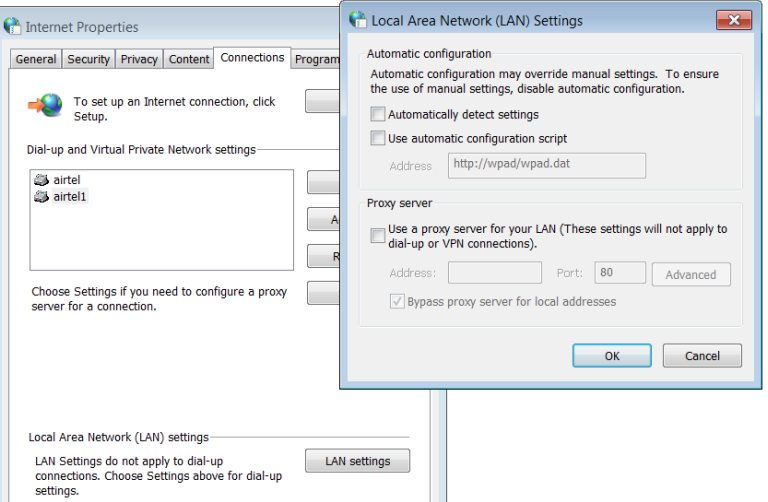

**Figure 17: Typical Browser Proxy Settings**

<span id="page-22-0"></span>To log on to the Reader:

- 1. Launch your web browser and log on to the Reader by entering the Reader's URL address in the browser address bar. This URL will be displayed on a label on the reader, for example, "http://IZARb65b2f". If your reader is directly connected to the computer, then append the suffix ".local" to the URL, for example: "http://IZAR-b65b2f.local"
- 2. Press Enter. The Login dialog box appears.
- 3. Enter the following: *Default user name: "web" Password: "radio" (all lower-case).*
- 4. Click OK. The Reader displays its browser-based interface. The initial page that appears is the Status page, as shown in Figure 16.

NOTE: On some systems, especially when communicating with the Reader using a Linklocal Address, the hostname must end in ".local" for the connection to succeed. i.e. http://IZAR-21071f.local

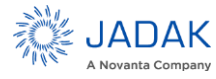

|                                 |                                                                            |                                                                                                    | 8-0<br>$\Sigma\!$                                                                     |  |
|---------------------------------|----------------------------------------------------------------------------|----------------------------------------------------------------------------------------------------|---------------------------------------------------------------------------------------|--|
|                                 |                                                                            |                                                                                                    | $\dot{\mathbf{x}}$<br>圆<br>$\ddot{\ddot{\cdot}}$                                      |  |
|                                 |                                                                            | & WEB-                                                                                                |                                                                                       |  |
|                                 | $\mathcal{S}$<br>m<br>(0)<br><b>APPS</b><br><b>SETTINGS</b><br><b>READ</b> | ₿<br>Œ<br><b>DIAGNOSTICS</b><br>FIRMWARE                                                              |                                                                                       |  |
|                                 | <b>STATUS</b>                                                              |                                                                                                    |                                                                                       |  |
| Indicators                      |                                                                            |                                                                                                    |                                                                                       |  |
| $\overline{\mathbf{v}}$<br>Idle | DC.<br>Temperature                                                         |                                                                                                    |                                                                                       |  |
| Version                         |                                                                            |                                                                                                    |                                                                                       |  |
| Serial Number                   | 52170128099998                                                             |                                                                                                    |                                                                                       |  |
| Region                          | North America                                                              |                                                                                                    |                                                                                       |  |
| Reader OS                       | 5.3.0.111 (2018-01-09T07:24:11-0500)                                       |                                                                                                    |                                                                                       |  |
| Web UI                          | 5.3.0.111 (2018-01-09T07:37:43-0500)                                       |                                                                                                    |                                                                                       |  |
| Apps                            |                                                                            |                                                                                                    |                                                                                       |  |
| AFE                             |                                                                            |                                                                                                    |                                                                                       |  |
| LAN Configuration               |                                                                            |                                                                                                    |                                                                                       |  |
| <b>Host Name</b>                | IZAR-fd67ad<br>Gateway                                                     | 172.28.149.1                                                                                          |                                                                                       |  |
| IP Address                      | 172.28.149.26<br><b>MAC Address</b>                                        | B0:D5:CC:FD:67:AD                                                                                     |                                                                                       |  |
| <b>Subnet Mask</b>              | 255.255.255.0                                                              |                                                                                                    |                                                                                       |  |
|                                 | 1 Dizar-fd67ad.local/status                                                | <b>ThingMagic IZAR</b><br>O)<br><b>STATUS</b><br>$\pm$<br>LAN<br>5.3.0.111 (2018-01-09T07:24:11-0500) | M6e Micro HWVer:20.00.00.01 BootVer:12.12.13.00 AppVer:01.0B.00.0B AppDate:2017.12.04 |  |

**Figure 18: IZAR Status Page**

<span id="page-23-1"></span>5. The next step will be to ensure that your settings are correct. The "Settings" icon at the top of the web page allows you to make changes to the reader configuration. If you are configuring from the web site, any changes will be used as your operational configuration and as the default for next time the reader reboots. If you are configuring from an external host with an application such as Universal Reader Assistant, the changes will become effective immediately, but will revert to the default settings if the reader is rebooted.

The following outline shows the hierarchy of setting screens within the IZAR Settings page.

- Network
	- o General Network Settings
	- o Ethernet Interface
- Reader
- Protocol
	- o Tag Reader Protocol
	- o Tag Population
	- o Tag Repeat Rate
- **Miscellaneous**

## <span id="page-23-0"></span>**7 Network Settings**

You can set up the IZAR Reader to use a DHCP server, Link Local peer negotiation, or manual entry as an IP address source. By default, the Reader boots up looking for a DHCP server. If no DHCP server is found it will

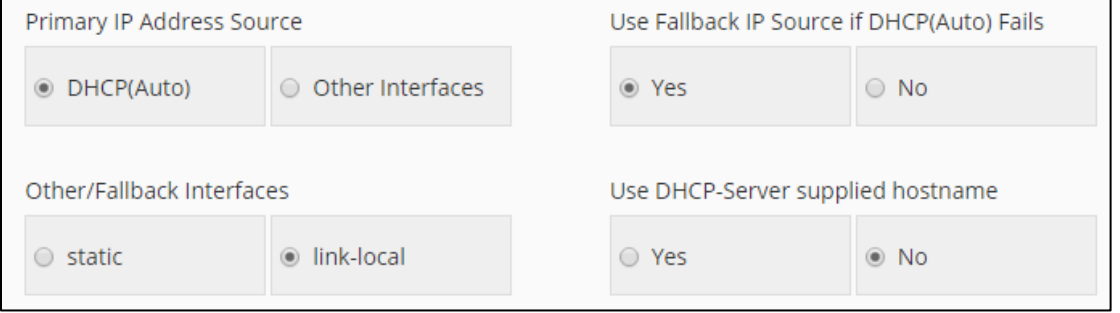

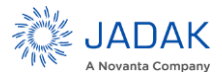

## **ThingMagic IZAR User Guide** | **26**

negotiate a Link-local address with your PC and any other devices on the network. Optionally, you can have the reader use a static address as a primary or fallback instead of a link-local address.

DHCP will automatically provide the Reader's IP address, subnet mask, default gateway, NTP Server, and DNS (Domain Name Service) server. It will also establish a hostname and provide it to the DNS Server. During the initial boot sequence, if the Reader does not get a DHCP-assigned IP address, a link-local address will be negotiated with any connected device(s). However, the Reader will periodically check to see if a DHCP server is available. See the "Troubleshooting Table" for assistance determining the IP address if you cannot access the reader using the URL hostname.

The following section explains how to set up your PC and Reader on a network.

## <span id="page-24-0"></span>7.1 Setting Up the Network Hardware

Whether you use DHCP, link-local, or static network addressing, make sure that the network is connected before powering up the Reader. With default settings, if the Reader does not automatically get the address from a DHCP server, a link-local address will be negotiated with the local network. DHCP addressing can only be used as a primary method. Either static or link-local addressing can be used as a primary method or as a fallback method if DHCP address assignment is unavailable. Neither static nor Link-local addressing can be used as a fallback method for the other.

Before setting up your network:

- Connect one end of an Ethernet cable to the Reader and the other end to an Ethernet switch or hub.
- Check that all antennas are securely connected, and then power-up the Reader.
- Connect your PC to the same network as that of the Reader.

NOTE: Some older 10baseT network hubs may not work properly with the Reader. If you encounter connectivity problems, we recommend using nothing below 10/100baseT hubs/switches.

## **7.1.1.1 Using Power over Ethernet (PoE)**

Another desirable way of powering up the IZAR Reader is to use a single Ethernet cable that is both a communication link and a power source, called Power over Ethernet (POE). Power must either be input with the Ethernet signal compliant with IEEE 802.11AF (POE or POEplus), or via a dedicated DC input port that accepts 9 to 30 VDC input. Contac[t RFID-support@jadaktech](mailto:RFID-support@jadaktech) for recommendations of PoE adapters that we have tested successfully with the IZAR Reader.

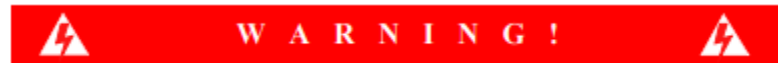

**Do not use POE and DC power at the same time. If making a change, always disconnect one before introducing the other.** 

## <span id="page-24-1"></span>7.2 Using DHCP

## **7.2.1.1 IZAR Setup**

DHCP addressing can be used with any LAN interface. To enable DHCP, follow these steps:

- 1. Click on Settings icon at the top of the Web Interface navigation menu to access the Settings Page.
- 2. Select Use DHCP = Yes radio button under the General Network Settings section of the Settings screen.
- 3. Click the Save Network Settings button at the bottom of the page.

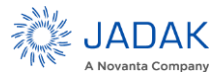

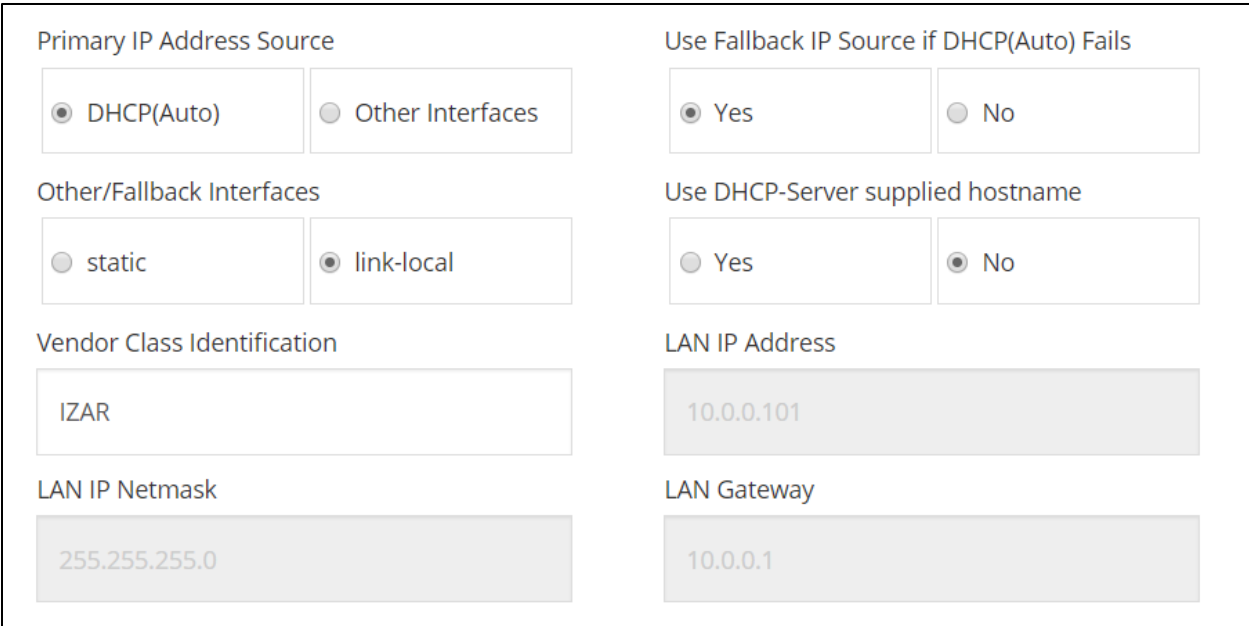

**Figure 19: Network Settings**

## **WARNING – No changes take effect until you click on the "Save Settings" button at the bottom of any configuration screen or "Save All Settings" at the upper right of the screen.**

## **7.2.1.2 PC Setup**

To use DHCP to automatically assign your PC's IP address to insure common configuration with the IZAR, do the following:

- 1. Select Start from the Start bar, and then select Control Panel.
- 2. Double click the Network Connections icon.
- 3. Disable your PC's wireless connection, if one exists.
- 4. Double click the Local Area Connection icon. The local area Connection Status window appears, as shown in Figure 12.
- 5. Click the Properties button. The Local Area Connection Properties window appears, as shown in Figure 13.
- 6. Scroll down to the bottom of the list and select Internet Protocol (TCP/IP).
- 7. Click on the Properties button. The Internet Protocol (TCP/IP) Properties window appears, as shown in Figure 17.

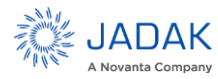

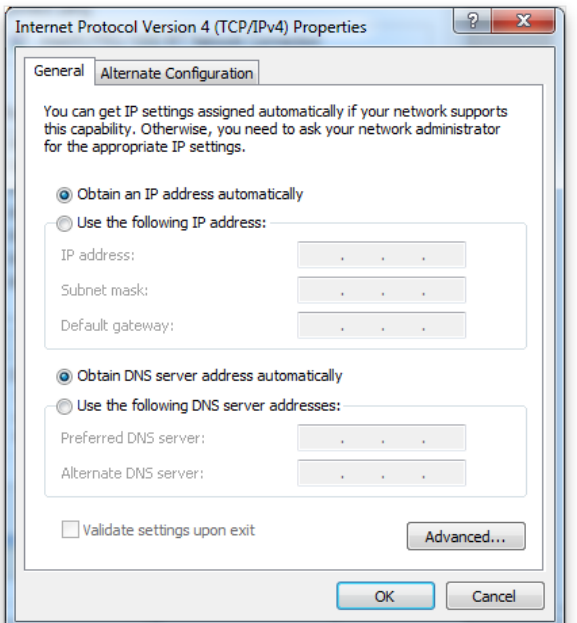

**Figure 20: Internet Protocol (TCP/IP) Properties Window**

- <span id="page-26-0"></span>8. Select the Obtain an IP address automatically button.
- 9. Click OK to save and exit the window.
- 10. Click OK, in the Local Area Connection Properties window.
- 11. Click OK, in the Local Area Connection Status window. The PC may take few minutes to save the new network settings.

#### **Automatic Hostname: IZAR-xxxxxx**

At startup, the Reader, by default, generates an 'automatic hostname' by appending the last three bytes of its MAC address to its hostname, such as IZAR-210027. (A label on the IZAR Reader will also provide this default hostname.)

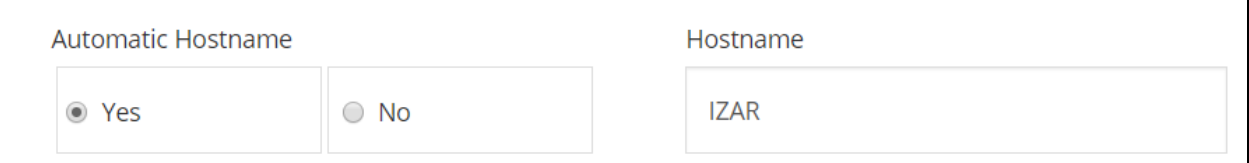

(From Ethernet Interface page)

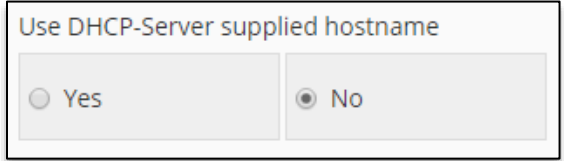

Your network must have properly configured DNS servers if you are accessing the reader via its hostname. When using DHCP, the DHCP server automatically adds the hostname to the DNS server's database.

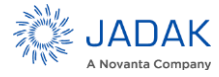

## **ThingMagic IZAR User Guide** | **29**

NOTE: The hostname can also become known to your PC via MDNS. If you cannot reach the reader via the hostname alone, append ".local" to the end for the connection to succeed. i.e. IZAR-21071f.local. This is typical when Link Local addressing is being used.

## **7.2.1.3 Accessing the Reader via Hostname**

The first six characters of the MAC address are the manufacturer's code. The last six characters of the MAC address are specific to the Reader and are used for automatic hostname addressing.

#### *To log on to the Reader using the Hostname:*

Obtain the Reader's hostname, launch your web browser, and then log on to the Reader by entering its hostname in the address bar, such a[s http://IZAR-xxxxxx](http://izar-xxxxxx/) (the last six characters of the Reader's MAC address).

- 1. Press Enter. The Reader's Login dialog box appears.
- 2. Enter the following: User name: web Password: radio
- 3. Click OK. The Reader displays the IZAR Status Page.

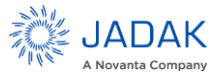

## <span id="page-28-0"></span>**8 Connecting to the USB Console Port**

IZAR supports communication over its USB Console as a serial TTY port to enable you to accomplish the following:

- Access the boot logs as files
- Access the console for emergency recovery
- Learn the IP addresses of all LAN interfaces

Unlike previous generations of ThingMagic readers, the IZAR console is not active from the beginning of boot-up. It is only active after boot-up. The boot-up messages may be obtained from log files at that time.

Before you connect to the USB Console port, ensure that you have:

- A PC with a USB port
- A serial terminal program (such as PuTTY for Windows or CoolTerm for the Mac)
- A USB cable (with USB Mini-B plug)
- USB Serial Driver. See Section [8.1.1](#page-29-0) [USB Serial Driver](#page-29-0)

To address the port correctly, you must determine the port name used by the host OS. On Windows it will be assigned "COM" followed by a number. For a MacOSX system, the port name will be "/dev/tty.usbmodem1a123" or similar. For Linux based systems will see it as "/dev/ttyACM0" or similar.

When you have completed setting up the serial port, you must set the following four parameters to allow the terminal program to talk to the Reader:

- Data Rate: 115200
- Parity: None
- Data Bits: 8
- Stop Bits: 1

The procedure for connecting to a specific port is different for each terminal emulation program. Check the documentation for your program for information on setting these parameters.

Once you have set up the USB connection, press <Enter> to send a carriage return character to the reader. You should see a printout of the IP addresses, followed by a login prompt.

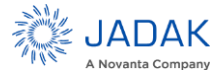

a e a  $\overline{\textbf{x}}$ COM51 - PuTTY Debian GNU/Linux 7 IZAR-fd67ad ttyGS0 Debian Image 2015-11-12 The IP Address for eth0 is: 172.28.149.26 The IP Address for usb0 is: 192.168.7.2 IZAR-fd67ad login: Ξ

## **Figure 21: IZAR Console Login Prompt**

## <span id="page-29-1"></span><span id="page-29-0"></span>**8.1.1 USB Serial Driver**

The console port requires the host have a Gadget serial virtual COM port drivers installed. When the USB port is connected to a PC, it appears to the PC as a USB memory device with the name, "TMREADER".

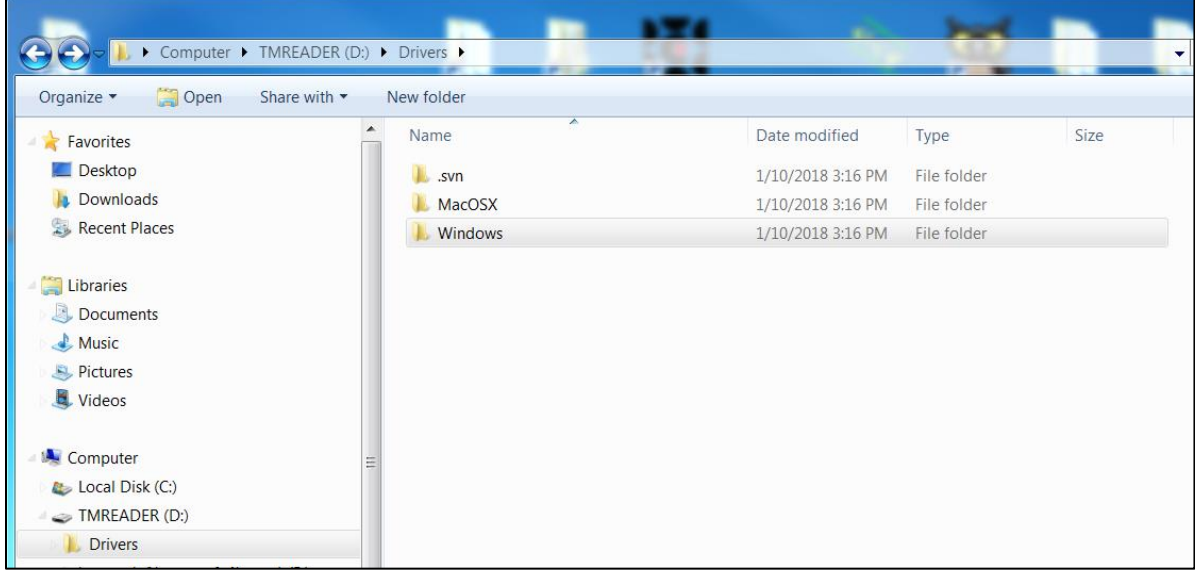

The Gadget serial virtual COM port drivers are in this directory. When the Gadget driver is installed, the USB port will appear

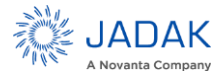

#### **ThingMagic IZAR User Guide** | **32**

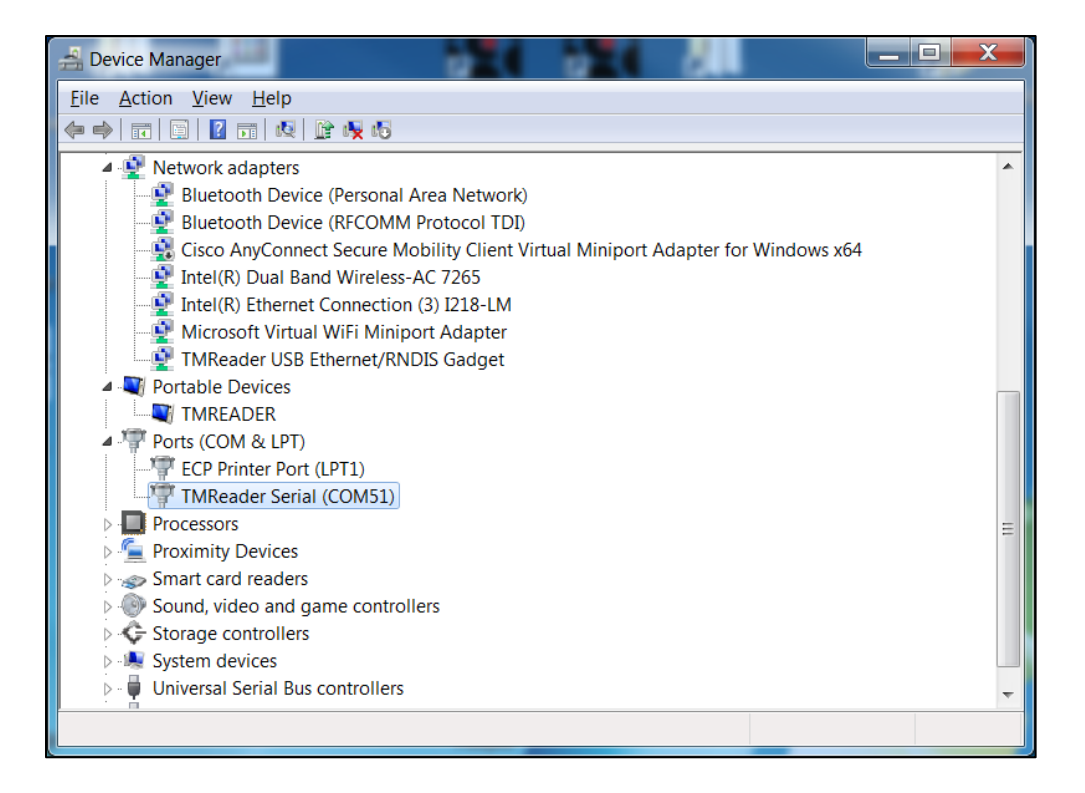

Please follow the instructions in the installation guide appropriate for your operating system. Once you have accessed the console port with a terminal program, enter the default username ("debian") and the default password ("rootsecure").

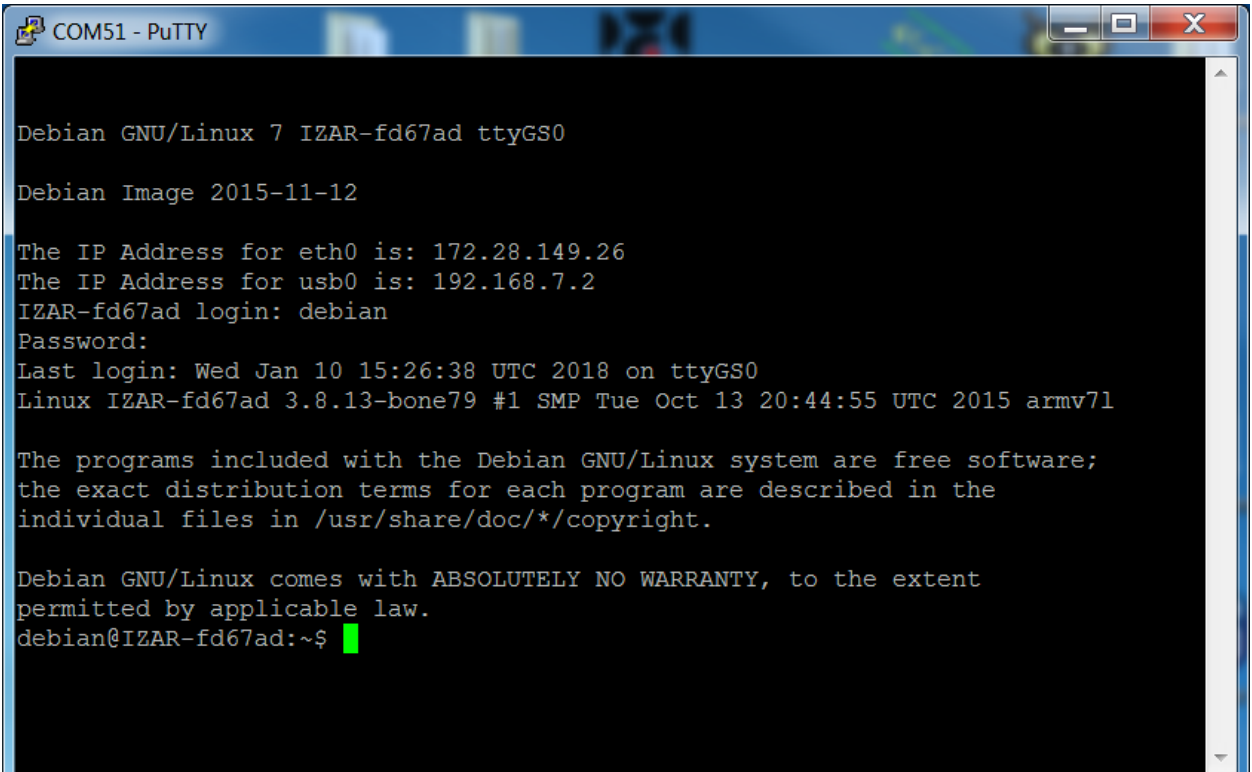

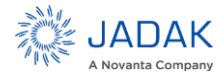

## **ThingMagic IZAR User Guide** | **33**

NOTE: Typing "help" will show you many of the supported Linux commands. One useful command not listed is "ifconfig". It will display the current network settings for all interfaces and is very useful for determining the reader**'**s IP address if you cannot access it by host name.

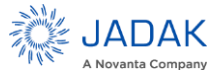

## <span id="page-32-0"></span>**9 Using GPIO**

The IZAR Reader includes a 12-pin terminal block connector for GPIO access. GPIO Connector on the reader:

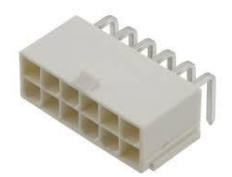

Molex 0039301120

Mating Connector

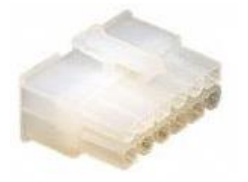

• Molex 0039012125

Crimp Pins

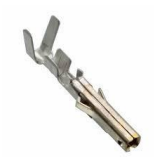

The crimp pins you wll need for the mating connector are Molex 0039000073 (for 18-24AWG wire), or equivalent that is appropriate for your wire size.

The GPIO consists of 4 lines of general purpose output, and 4 lines of general purpose input. These lines are writeable and readable by user programs running on the IZAR. This is a 12-pin connector. The values of the GPIO lines can be Get and Set using the MercuryAPI. See the respective guide for more details on software control of these signals.

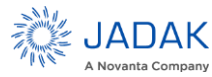

## <span id="page-33-0"></span>9.1 Connector Pinout

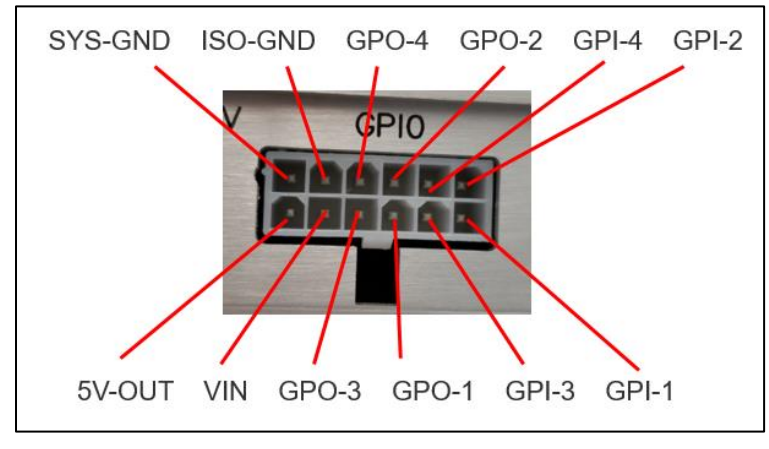

**Figure 22: IZAR connector**

<span id="page-33-1"></span>The diagram [\(Figure 22: IZAR connector\)](#page-33-1) shows the pinout of the connector.

## **The table below gives the characteristics of the pins**

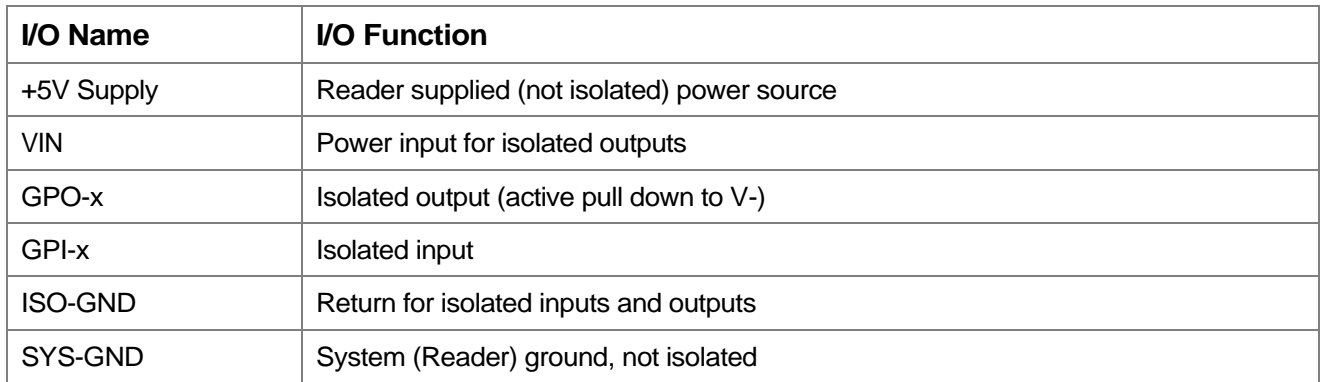

## **Table 1: Connector Pin Characteristics**

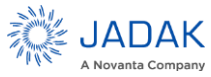

## <span id="page-34-0"></span>9.2 Electrical Specifications

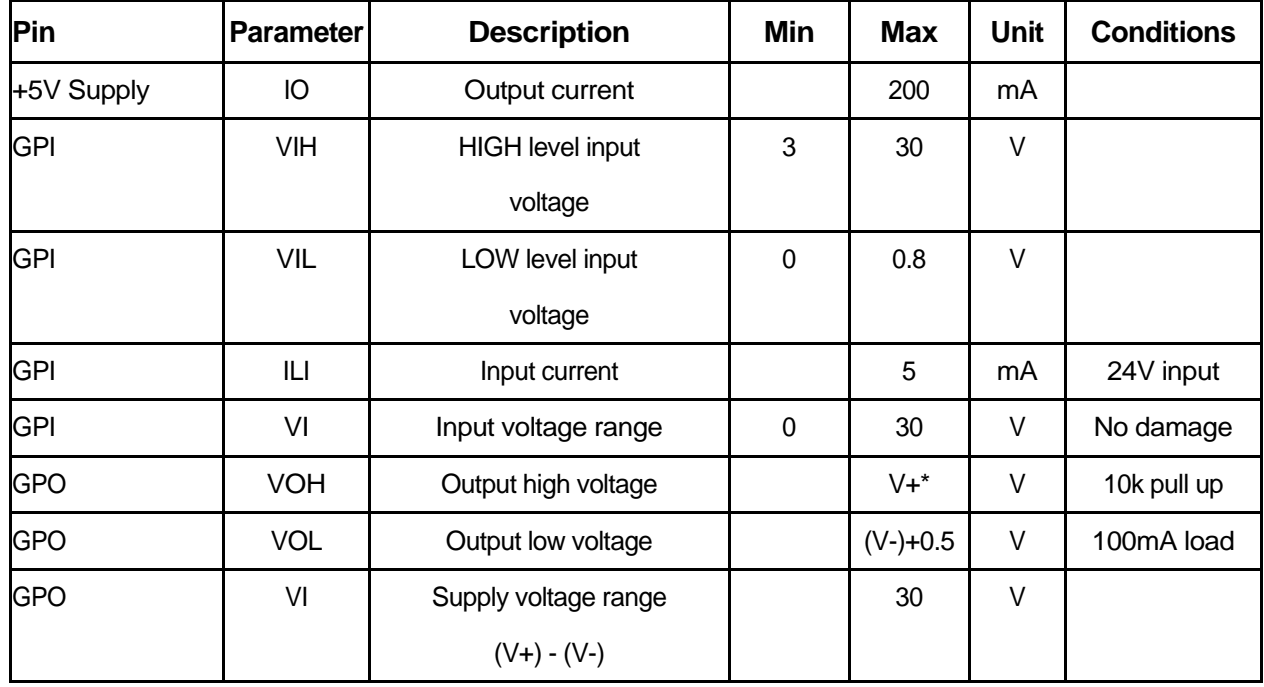

The electrical specifications are as follows:

\*User-supplied voltage

#### <span id="page-34-1"></span>9.3 Inputs

The four opto-isolated inputs support the following input levels:

- $\bullet$  V-low (Logic 0) = 0-0.8V
- V-high (Logic  $1$ ) = 3-30V
- 5mA max current with 24V input

It is recommended that external devices guarantee a minimum pulse width of at least 100ms.

#### <span id="page-34-2"></span>9.4 Outputs

The four opto-isolated outputs support power sourcing, up to +30V with current sink up to 200mA, through an external power supply connected between V-GPO and ISO-GND (pins 2 and 7).

Using the MercuryAPI the output signals (see note under Connector Pinout for enumeration values) can be set as follows:

gpoSet(GPIO\_#, 0) sets pin corresponding to GPIO enumeration to Vhigh through 10kohm pull up resistor to V-GPO.

gpoSet(GPIO\_#, 1) sets pin corresponding to GPIO enumeration to Vlow through effective short (through isolated FET switch) to ISO-GND.

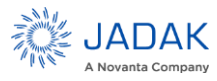

All outputs have an active pull down to ISO-GND.

NOTE: For non-isolated applications connect grounds together (pin 7 and 8) and V -GPO to IZAR +5V (pins 2 and 1). With this configuration the reader provides the +5V supply and can sink up to 200mA, total.

For convenience, the schematic diagram of the GPIO circuits of the IZAR Reader are shown in [Figure 23](#page-35-0) through [Figure 25](#page-36-0) so you can more easily determine the external connections that will work for your application.

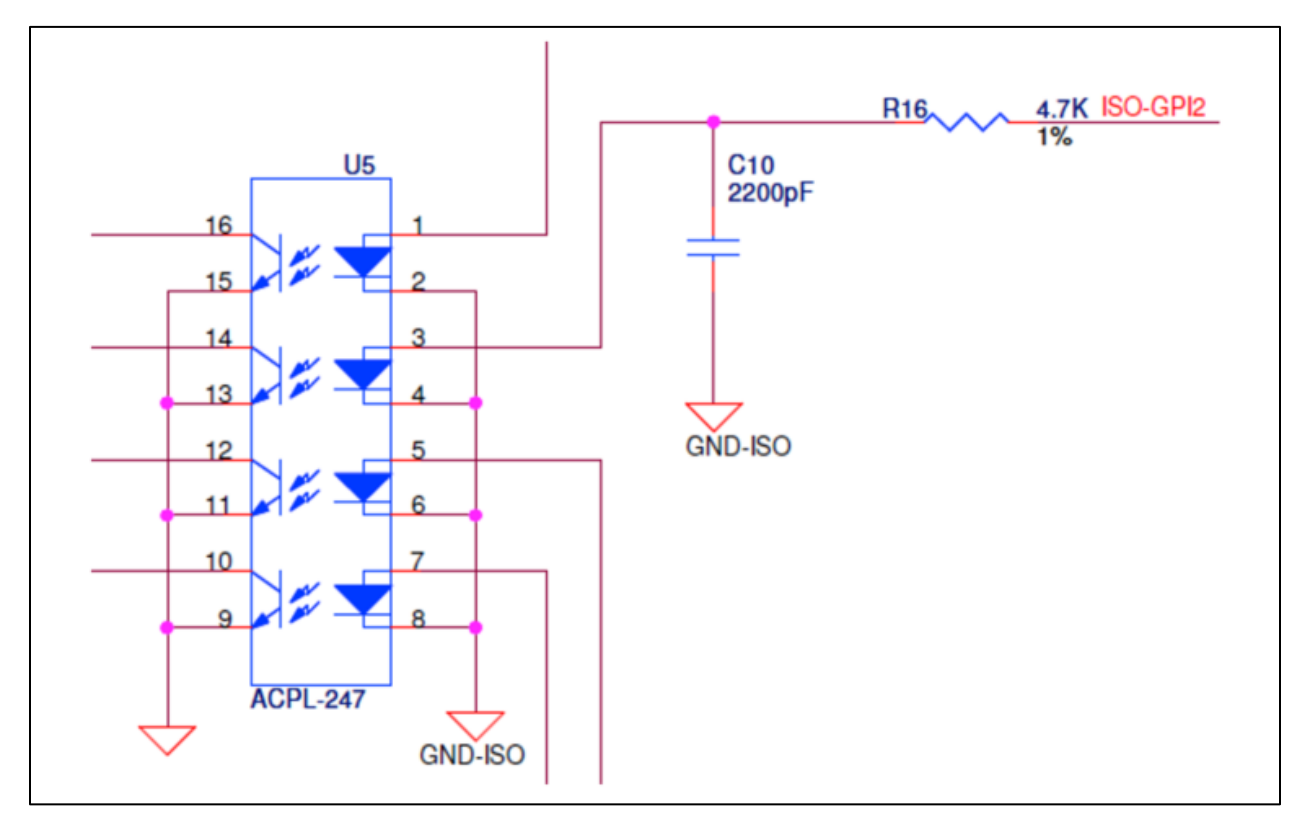

<span id="page-35-0"></span>**Figure 23: Schematic Diagram of GPI Circuitry (only 1 input shown)**

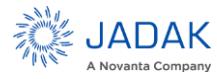

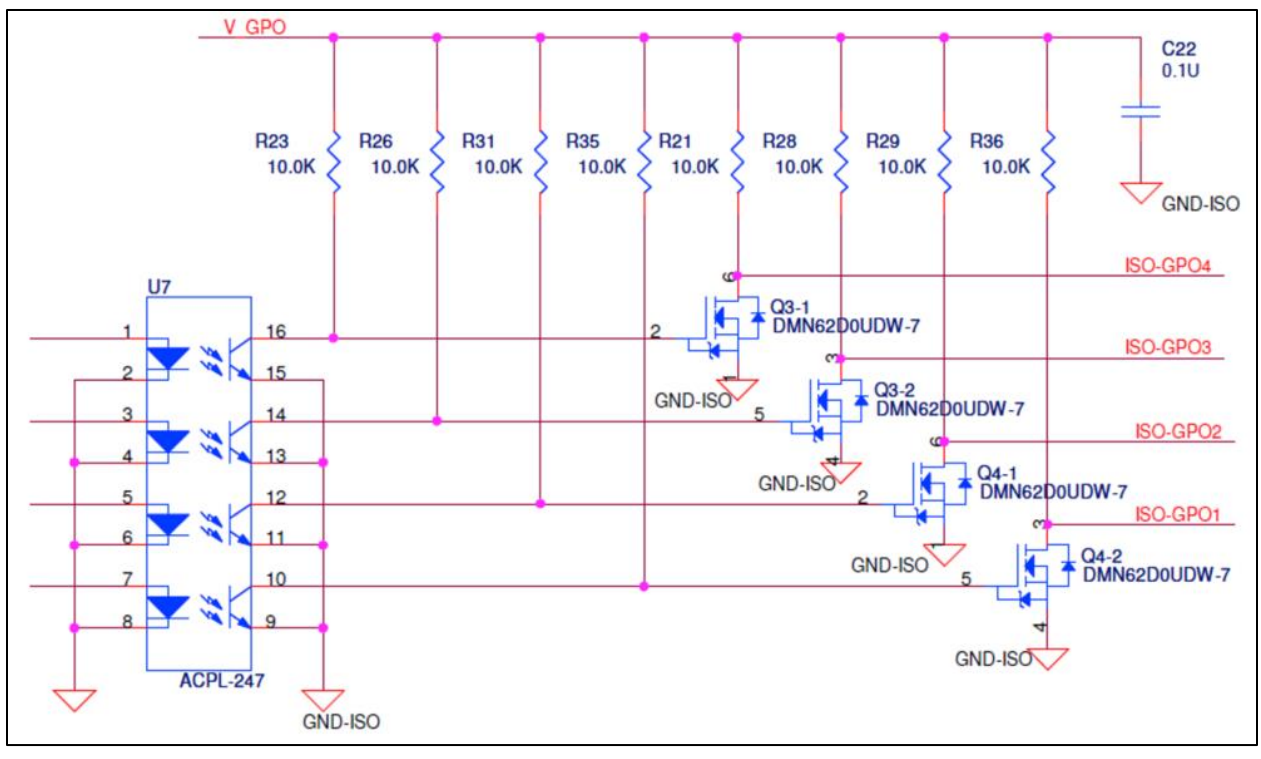

**Figure 24: Schematic Diagram of GPO Circuitry**

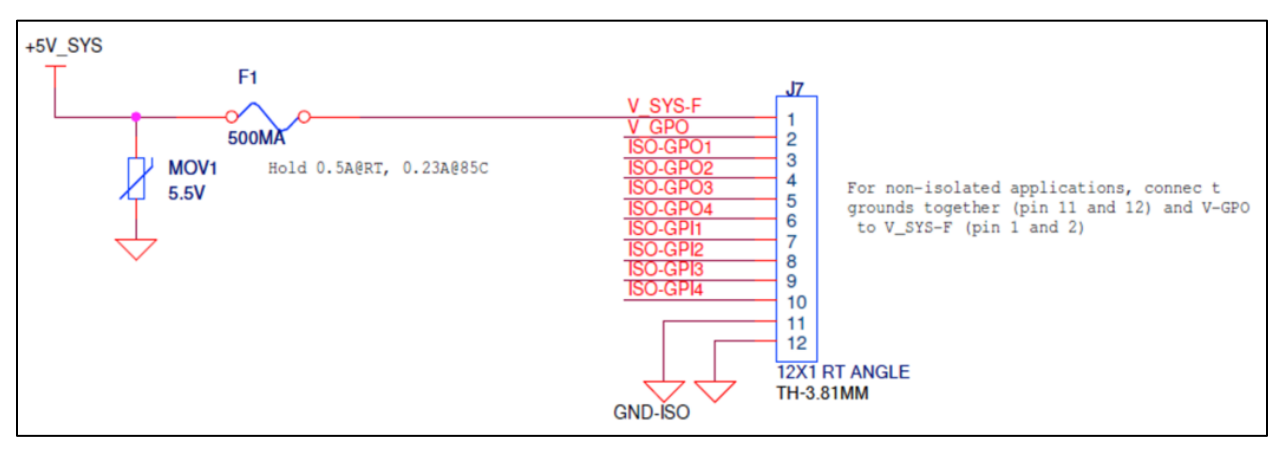

<span id="page-36-0"></span>**Figure 25: Schematic Diagram of Connector and 5V source**

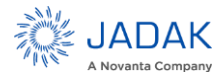

## <span id="page-37-0"></span>**10 Controlling the Reader**

The Reader uses RFID (Radio Frequency Identification) technology to read and write data stored on RFID Tag(s). The IZAR Reader provides three levels of access to control read/write operations of RFID tag(s):

1. Using the Browser-Based Interface:

A web browser controls high-level Reader operations. See Status Page for information about how to access the browser-based interface.

2. An application accessing the reader via MercuryAPI on a host, such as Universal Reader Assistant for Windows PCs:

See the MercuryAPI Programmers Guide and the Universal Reader Assistant User Guide at [http://www.thingmagic.com/manuals-firmware.](http://www.thingmagic.com/manuals-firmware)

3. Directly address the reader from a host application via its LLRP protocol.

EPC global ratified protocol used for communication between the IZAR and a client application. The IZAR should be "drop-in compatible" with systems supporting the standard LLRP protocol.

## <span id="page-37-1"></span>10.1 Using the Browser-Based Interface

The IZAR Reader browser-based interface communicates directly with the RFID Reader. It includes several tools that enable you to monitor Reader performance, change Reader settings, and upgrade Reader firmware.

You can run the browser-based interface from any PC on the network. Carefully configure the PC with an IP address and subnet mask compatible with the current operational settings of the Reader.

The Reader navigation menu provides access to the following pages:

- **Status Page** Displays the current operational settings
- **Settings Page** Allows the user to modify Reader configuration and network settings
- **Read Page** Allows the user to read on all configured antennas using the configured setting
- **Firmware Upgrade Utility** Upgrades the tag Reader with new firmware images provided by JADAK
- **Diagnostics Page** Provides current operating settings and access to the log files kept by the Reader

To start the browser-based interface:

1. Exit all Reader applications on the network.

**WARNING – Only one application may actively control the reader at any time. If a host is already connected to the reader, you may view status and change configurations values, but not read tags. Configuration changes made through one interface may not be displayed on the other interface. A good rule of thumb is that the saved web interface changes become default values that are used on start-up and, at the time the change is made, the current value. Changes made through the LLRP interface override the values in current use, but are temporary and only last until the reader is rebooted.**

- 2. Type the host name or IP address of the Reader to which you want to communicate in the address field of the browser. The log-in dialog appears.
- 3. Enter the following: User name: "web" Password: "radio" (all lower-case).
- 4. Click OK. A navigation menu and the Status page appear in the browser, as shown in the Figure 16.

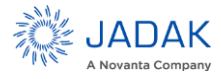

## **10.1.1.1 Status Page**

The IZAR Status Page, as shown in [Figure 26: Status Page,](#page-38-0) indicates the reader status, reader version and current LAN configuration parameters.

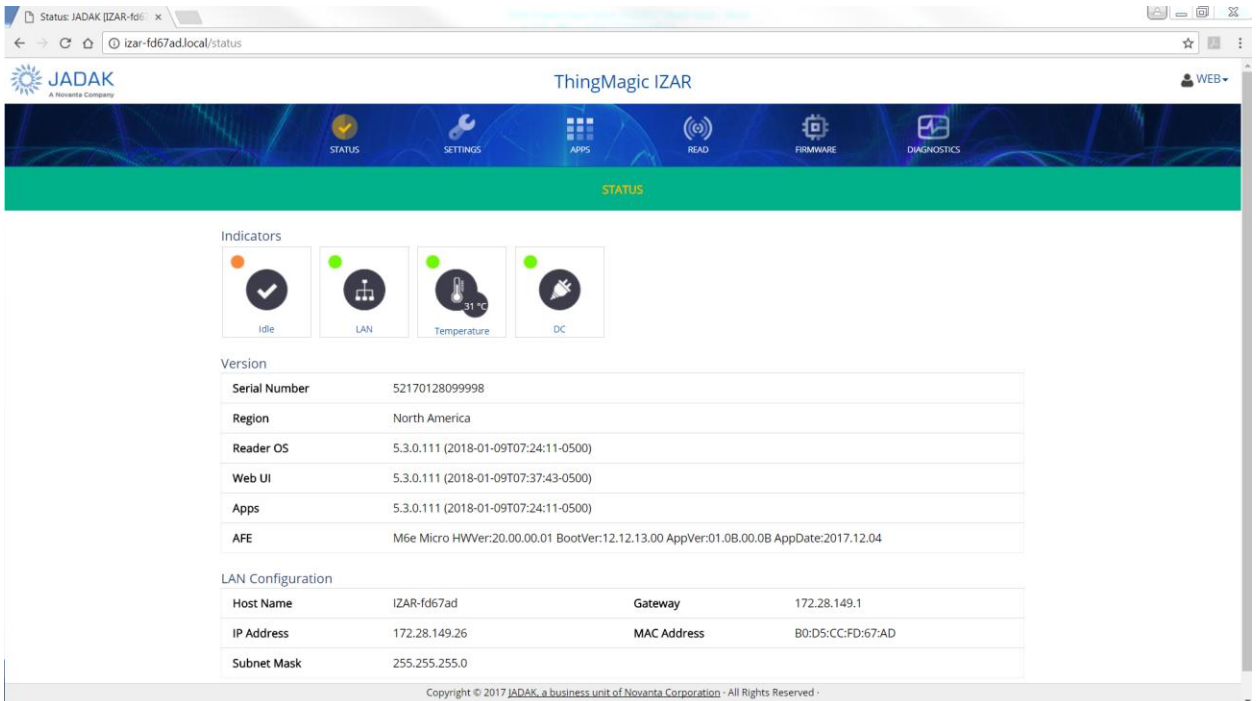

**Figure 26: Status Page**

## <span id="page-38-0"></span>**10.1.1.2 Settings Page**

The IZAR Settings Page [\(Figure 27: Settings Page\)](#page-39-0) enables you to change network, performance and security settings. The page is divided into four main sections:

- Reader (Power) Settings
- (Gen2) Protocol Settings
- Network Settings
- Miscellaneous Settings

Changing these parameters may change the settings the Reader uses on startup. Be careful to use correct values or you may not be able to connect to the Reader without reconfiguring the reader via the console interface.

NOTE: All settings set through the Web UI | Settings pages are persistent, they are retained across reboots and become the default settings of the reader for client applications. The values shown on these pages do not necessarily reflect the active settings of the Reader if configuration parameters are transiently changed through the MercuryAPI or LLRP. All changes made through MercuryAPI or LLRP client applications are transient. The reader will return to its last saved persistent settings ("default settings") if rebooted.

NOTE: Do not disconnect power until the save process is complete. Unless stated otherwise in the release notes, all new RFID, network and security settings take effect after saving.

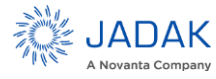

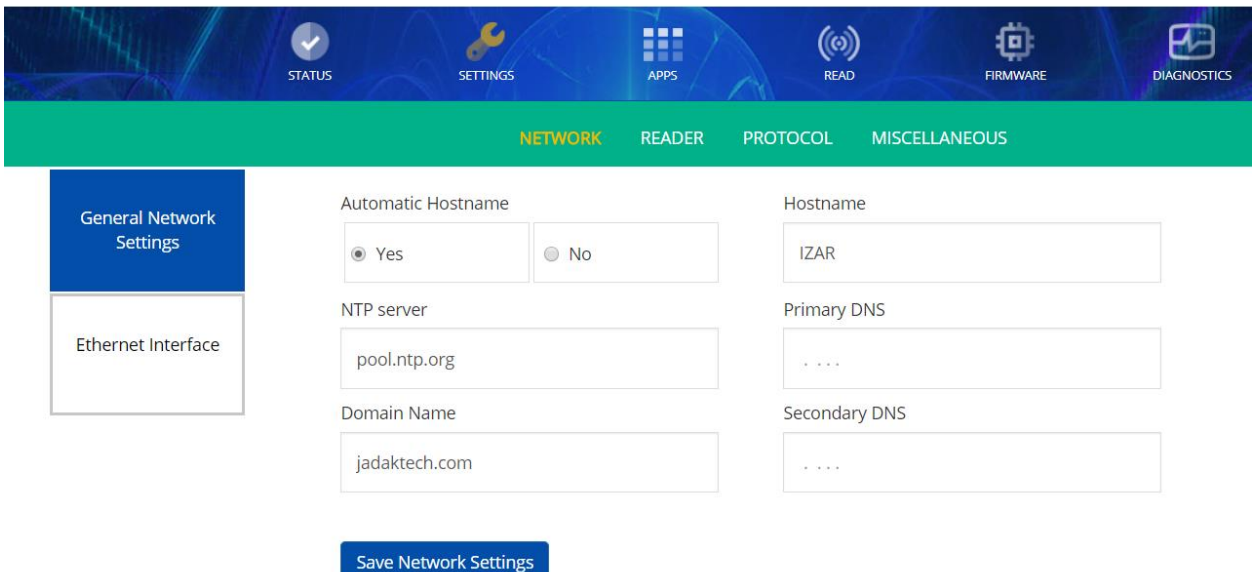

**Figure 27: Settings Page**

## <span id="page-39-0"></span>**10.1.1.3 Reader (Power) Settings**

The Reader Power Settings [\(Figure 28: Reader Power, Antenna, and Protocol Settings\)](#page-39-1) are used to control the amount of RF Power transmitted by the reader when active. The RF power directly relates to the range at which the reader can "see" tags, the higher the power, the longer the range.

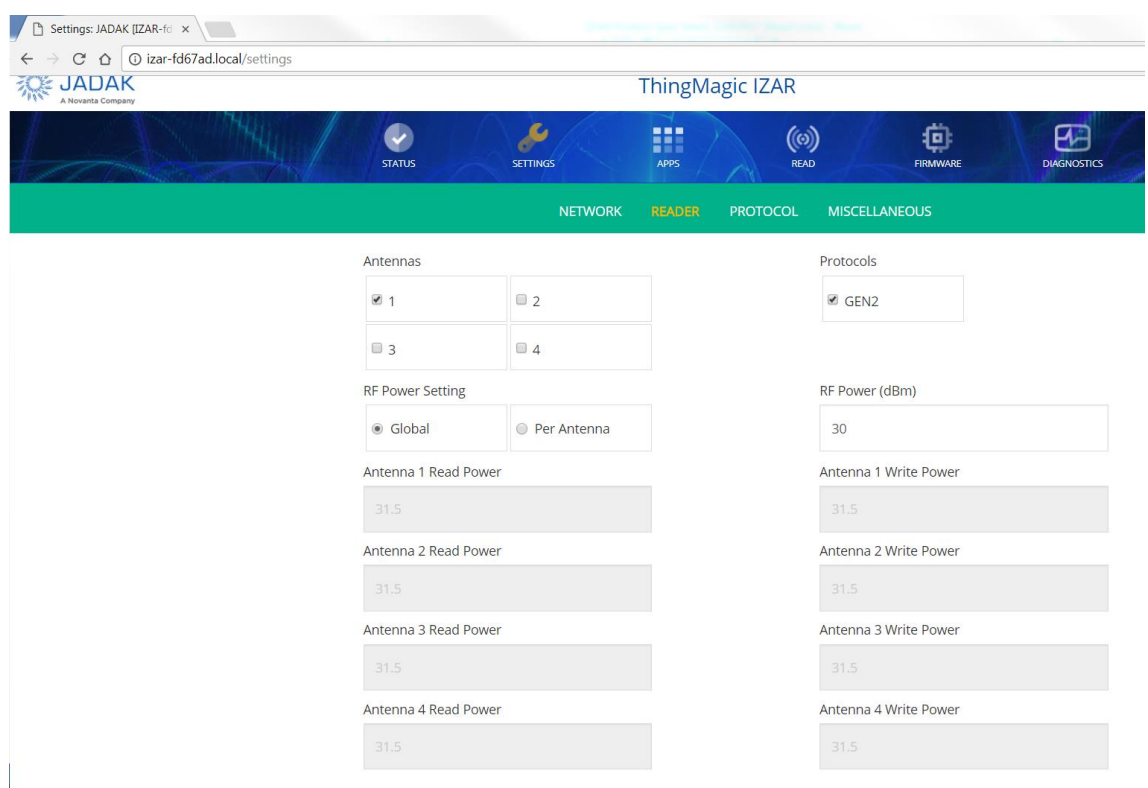

**Figure 28: Reader Power, Antenna, and Protocol Settings**

<span id="page-39-1"></span>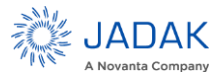

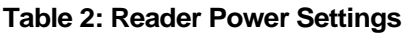

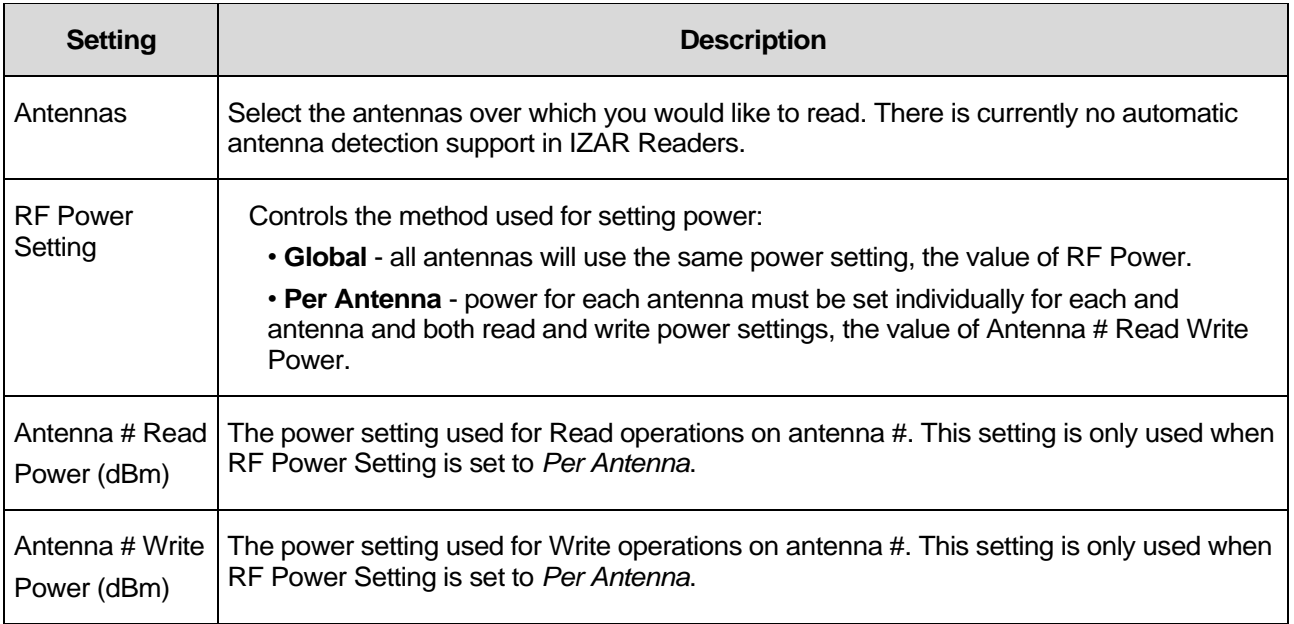

**WARNING: Antenna detection is currently not supported in IZAR. If no antennas are selected in the**  "Settings → Reader screen", no tags will be read.

## **10.1.1.4 (Gen2) Protocol Settings**

The Gen2 Protocol Settings allow for optimization of the Reader's performance based on real world use case requirements. In addition, for advanced users, direct setting of low level Gen2 protocol parameters are available using the Customize option of each section.

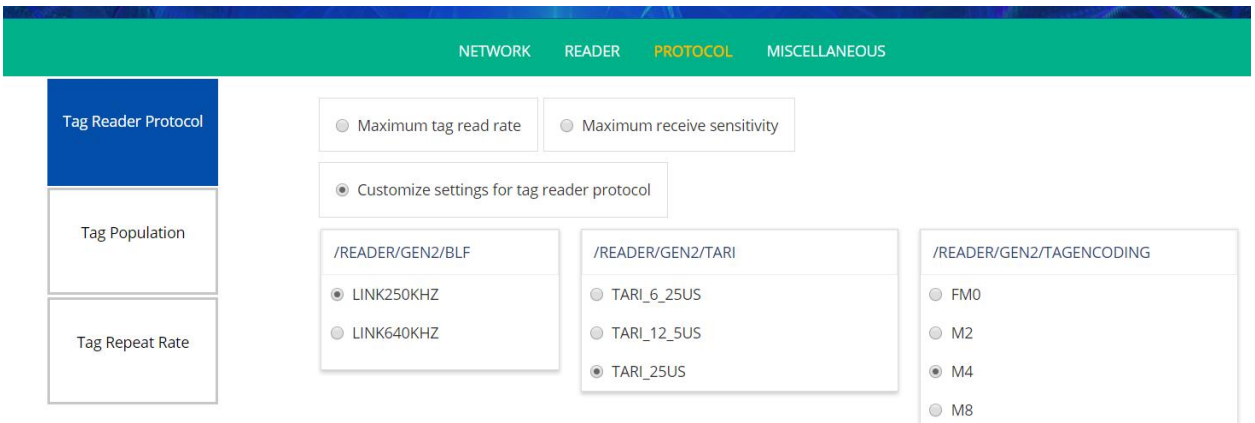

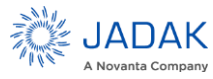

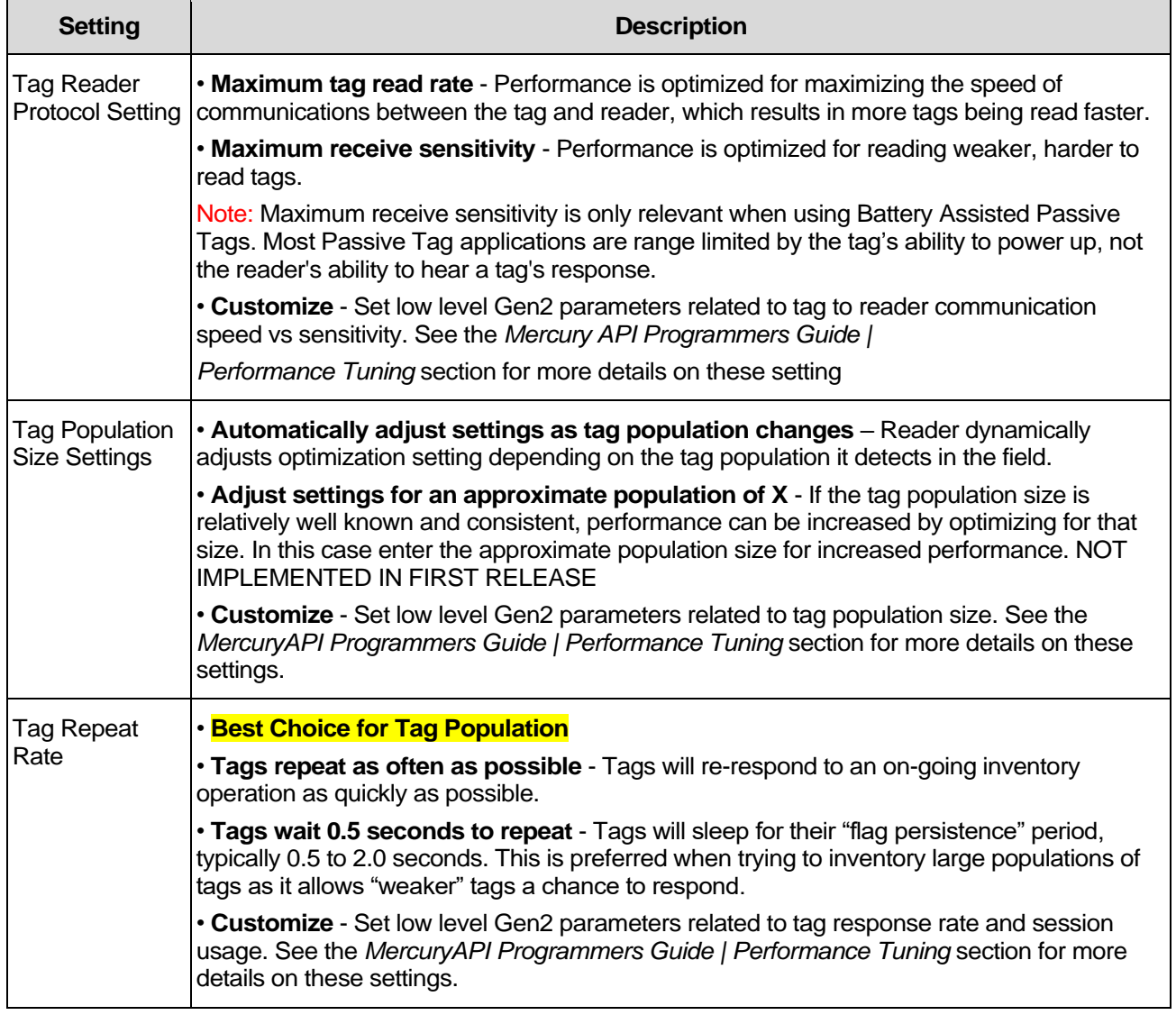

## **Table 3: Gen2 Protocol Settings**

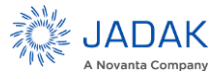

## **10.1.1.5 Network Settings**

Static network settings are ignored when in DHCP mode, and DHCP-related settings are ignored when in static IP mode. Please note that your network needs to have properly configured DNS servers, to connect to the Reader through its hostname. Typically, when using DHCP, the DHCP server will add the hostname to the DNS server's database.

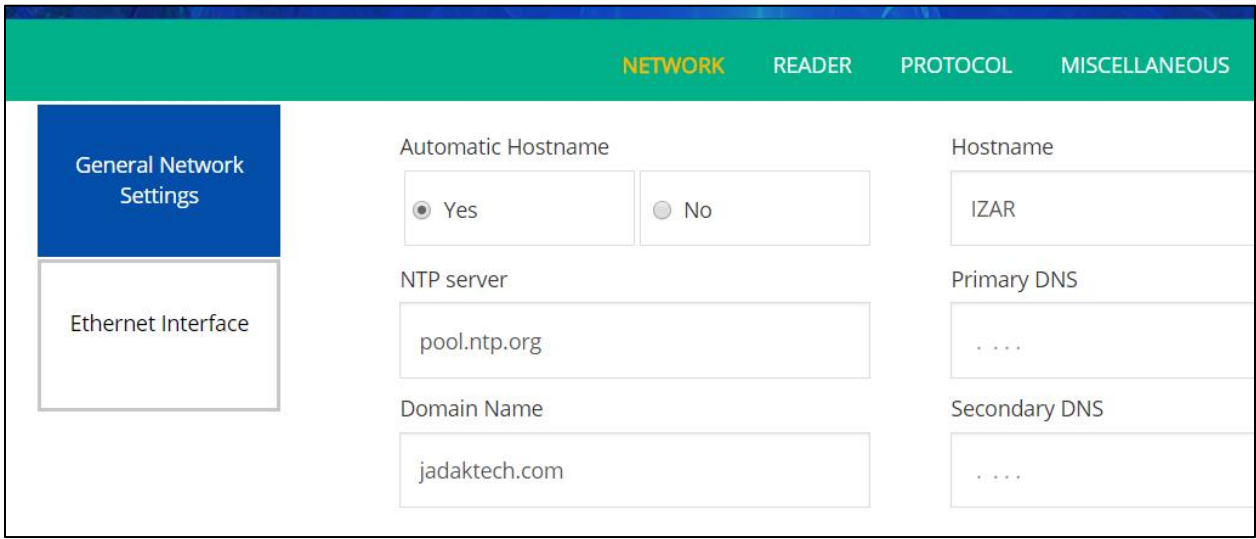

## **10.1.1.6 Network Settings: General Network Settings**

## **Table 4: General Network Settings**

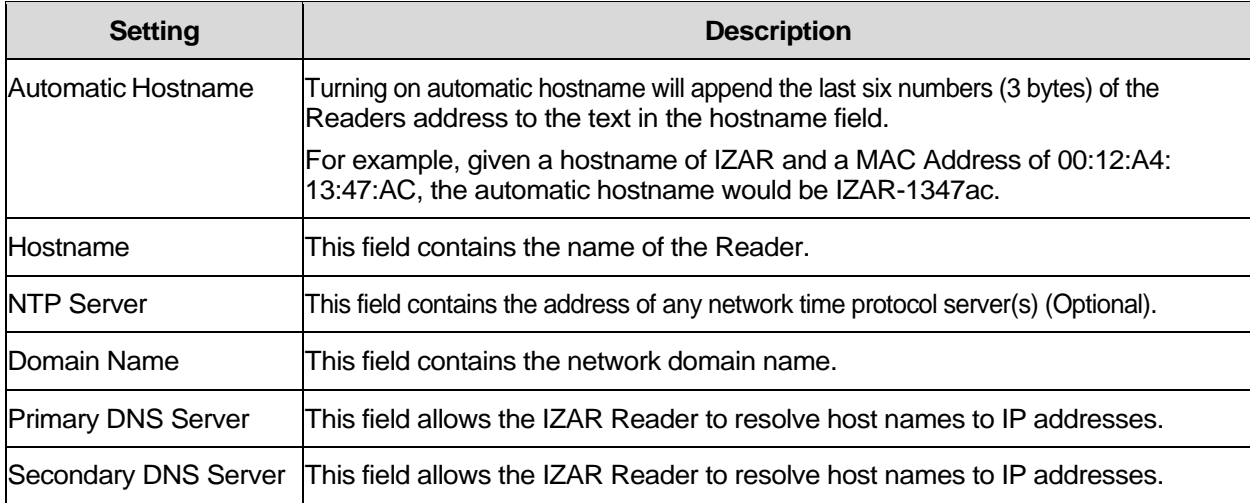

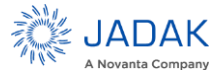

## **10.1.1.7 Ethernet Interface Settings**

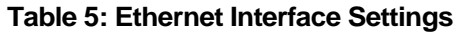

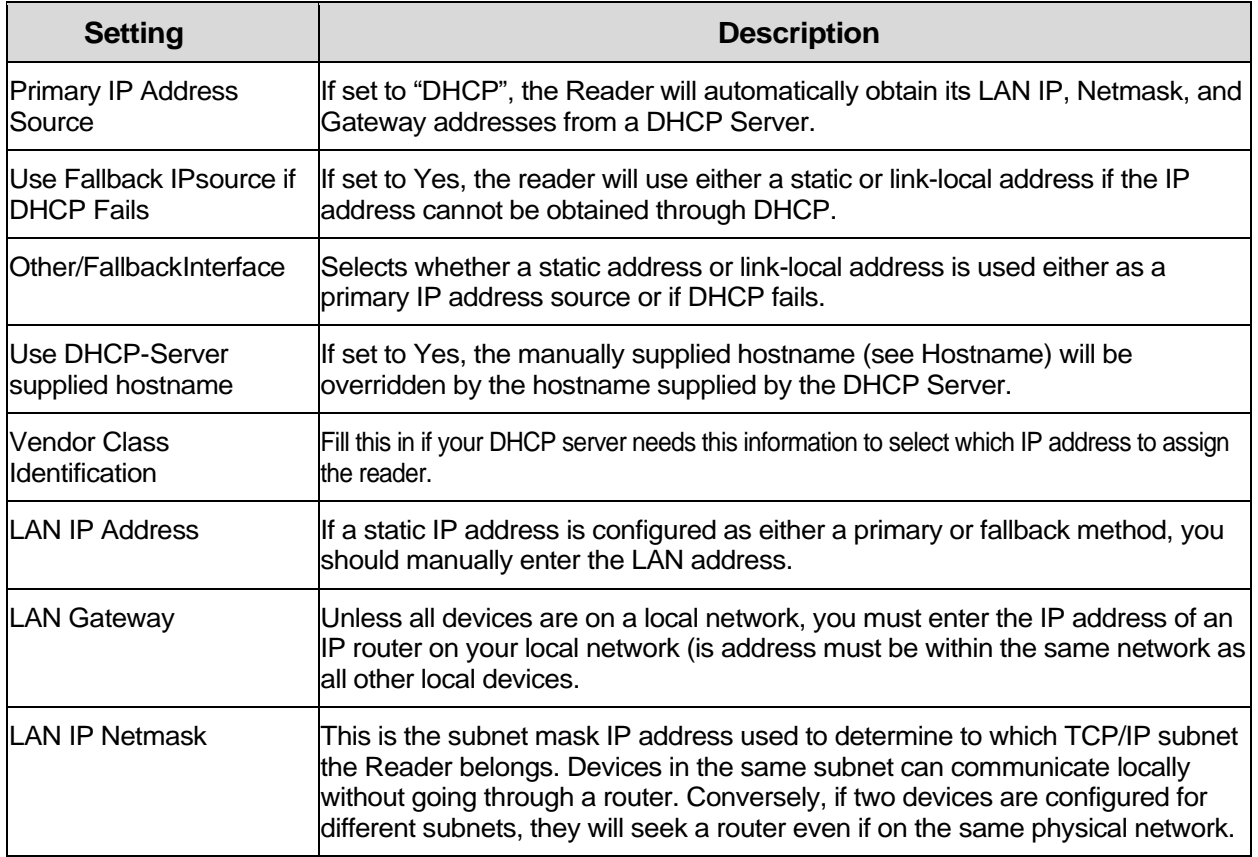

## **10.1.1.8 Miscellaneous Settings**

<span id="page-43-0"></span>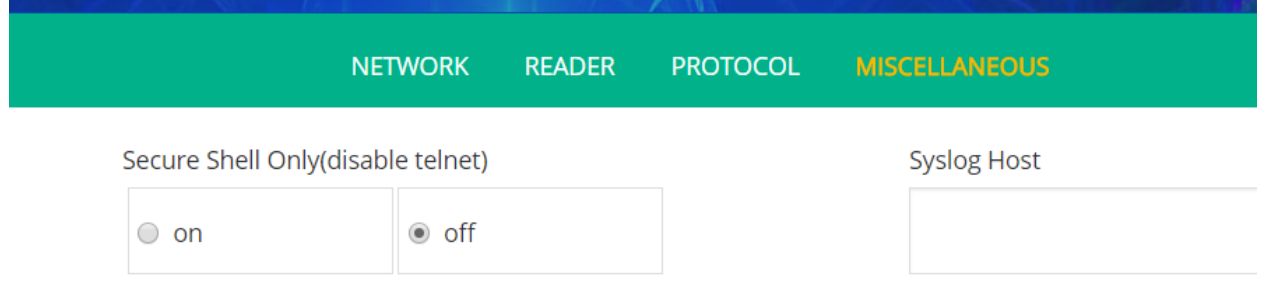

**Figure 29: Miscellaneous Screen**

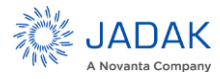

## **10.1.1.9 Security Settings**

The security settings specify whether insecure protocols may be used to access the console and specifies the location of a syslog server to which all Reader events may be sent.

## **Table 6: Boot Option Settings**

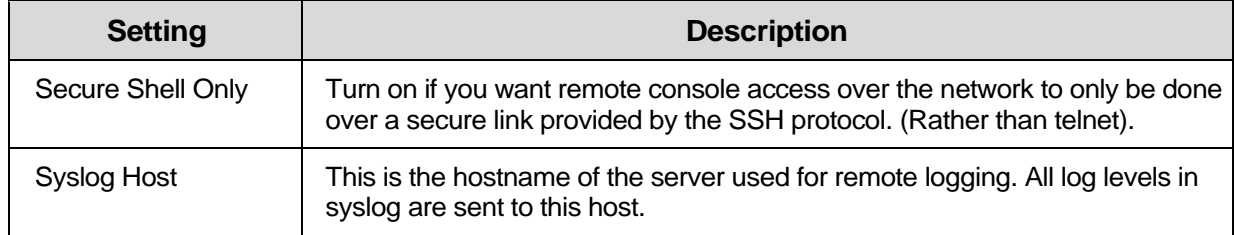

## **10.1.1.10Diagnostics Page**

The Diagnostics page (Figure 24) provides information that is most beneficial for troubleshooting. The Log files may be viewed (which allows them to be copied) or cleared via this screen. There is also a button which allows the user to reboot the module. The web link will be broken while the reader reboots, but will automatically get reestablished unless the IP address of the reader changes with the reboot.

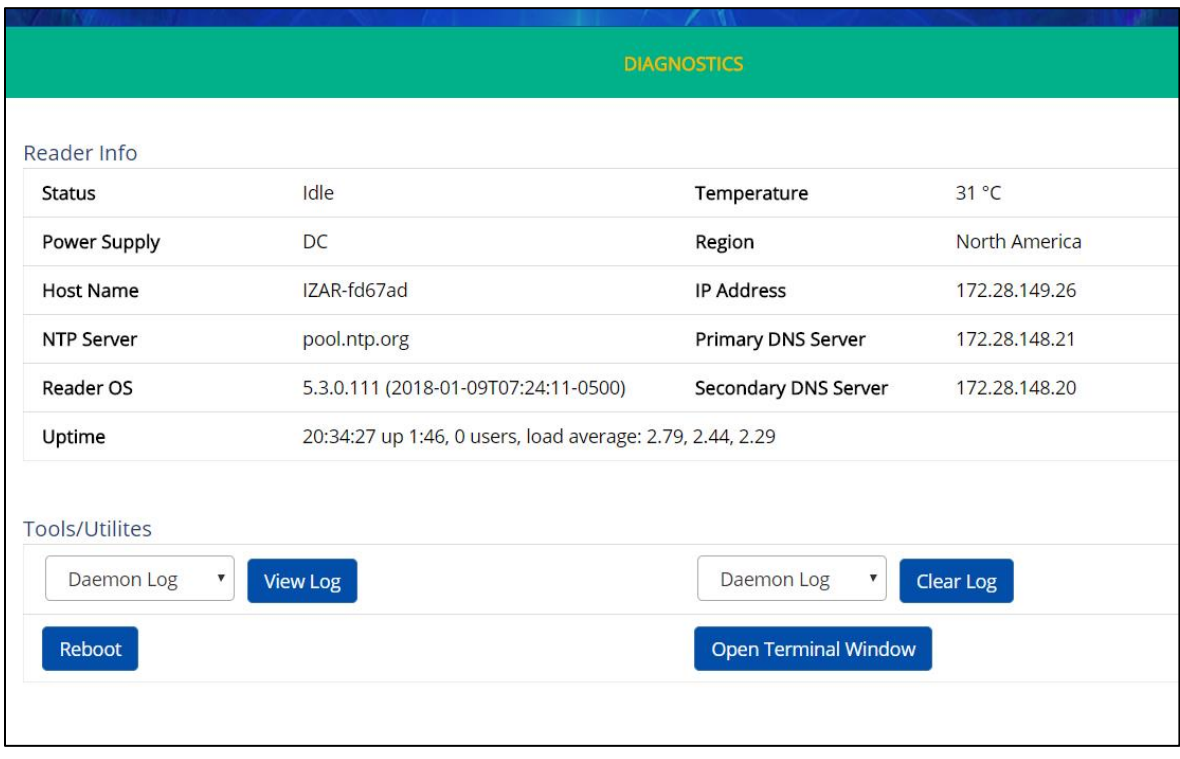

**Figure 30: Diagnostics Page**

<span id="page-44-0"></span>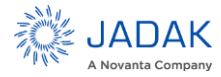

## **ThingMagic IZAR User Guide** | **47**

## **10.1.1.11Firmware Upgrade Utility**

IZAR provides the Firmware Upgrade Utility for loading new firmware onto the reader. A single ".tmfw" upload file will have name such as:

tmreader-5.3.0.126.tmfw

Reboot the reader after installing this file. (Your previous firmware will remain active until you do.)

In some cases, firmware might be distributed as several ".deb" files. Here are the typical files that comprise a complete set:

tmapp-5.3.0.126.deb tmreader-core-5.3.0.126.deb tmrfid-5.3.0.126.deb tmsafe-5.3.0.126.deb tmweb-5.3.0.126.deb

Usually order of installation of the individual files does not matter and the reader need only be rebooted after all files are uploaded. (Not all individually updated file versions will appear in the Status screen until the reader is rebooted.)

**NOTE –** The "Revert to default settings" button on this browser page can also be used to reset the reader without upgrading firmware

To upgrade firmware:

1. Click the Firmware link on the navigation menu. The Firmware Update page appears, as shown in Figure 25.

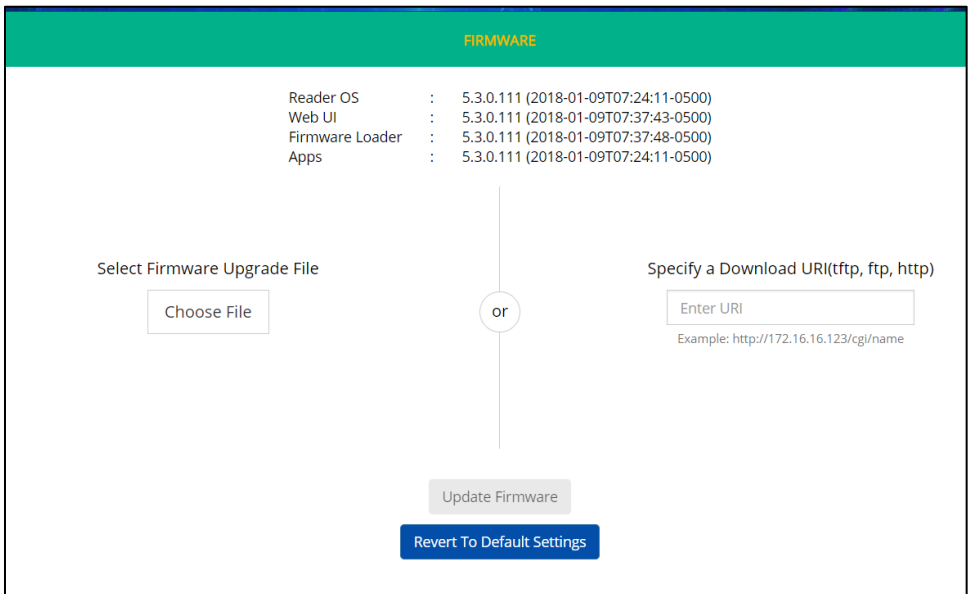

**Figure 31: IZAR Firmware Update Page**

<span id="page-45-0"></span>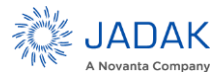

- 2. Do one of the following:
	- **a.** In the File upload field, enter the complete URL network pathname of the firmware file, or
	- **b.** Click Browse to locate the firmware file.

**CAUTION: If you select "Revert to default settings", you will erase any changes made to the reader's configuration settings and revert to factory default settings. If you select this option, the reader's current configuration settings will be erased. DO NOT select this option if you wish to preserve the reader's current configuration settings.**

- 3. Click the Update button to download the new firmware to the reader. The status frame at the bottom of the page displays the progress of the update.
- 4. Restart the reader to activate the new firmware. The old firmware remains active until the Reader is restarted.

## <span id="page-46-0"></span>10.2 Protocol Support

Using the MercuryAPI ReadPlan classes the IZAR can be configured to perform various Read operations. The following describes protocol specific configuration options supported on the IZAR. See the *MercuryAPI Programmers Guide* and language specific reference guides for details on supported Gen2 command functionality.

*ISO 18000-6C (Gen2)*

## Protocol Configuration Options

The IZAR supports multiple ISO-18000-6C profiles including the ability to specify the Link Frequency, encoding schemes, Tari value and modulation scheme. The protocol options are set in the MercuryAPI Reader Configuration Parameters (/reader/gen2/\*). The following table shows the supported combinations:

## **ISO-18000-6C Protocol Options**

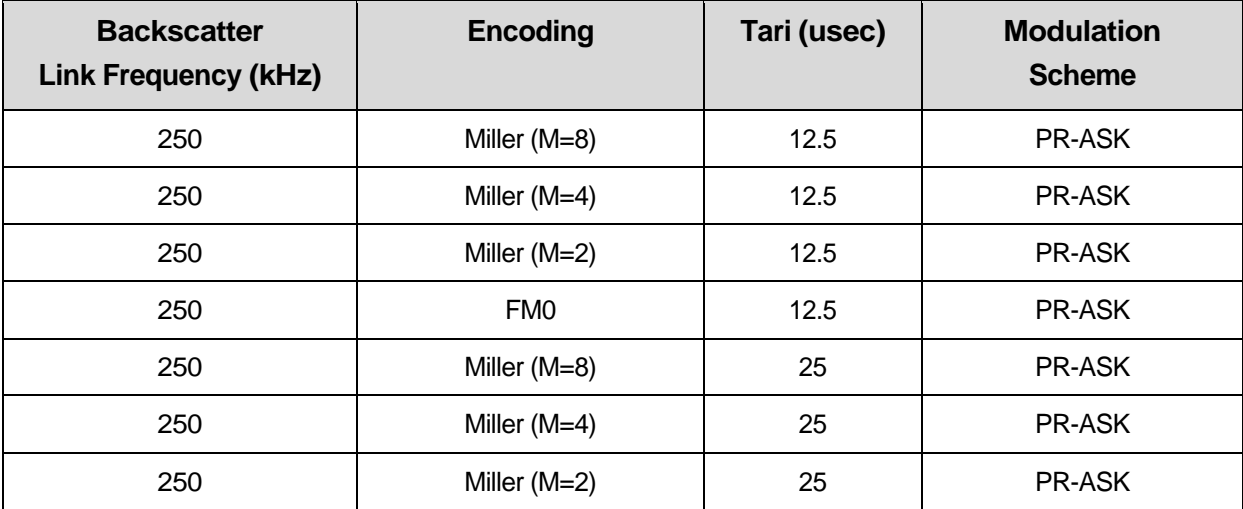

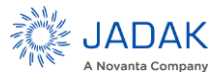

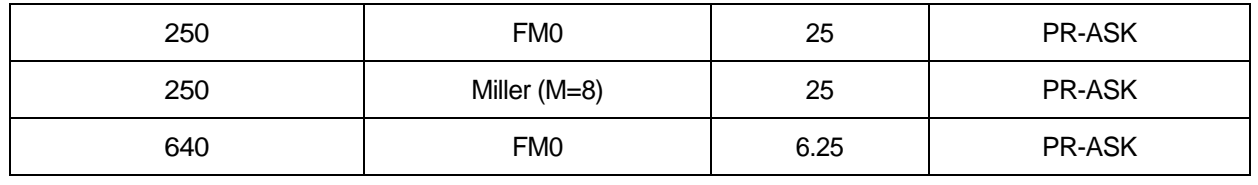

<span id="page-47-0"></span>10.3 ISO 18000-6B

## **10.3.1.1 Protocol Configuration Options**

The IZAR, with appropriate license purchase, supports multiple ISO-18000-63 (Gen2v2) profiles including the ability to specify the Return Link Frequency, encoding, Forward Link Rate and modulation scheme. The protocol options are set in the MercuryAPI Reader Configuration Parameters (/reader/iso18000-6b/\*). The following table shows the supported combinations:

# **ISO-18000-6B Protocol Options**

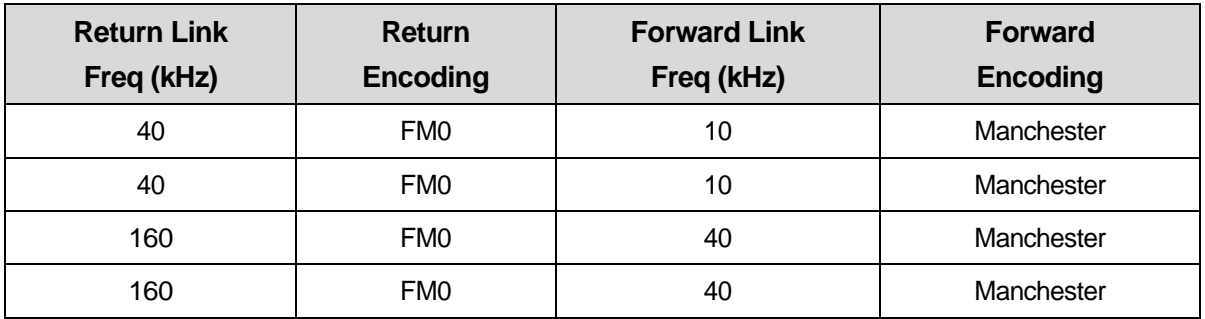

## **10.3.1.2 AEI ATA**

Support for AEI ATA protocol is enabled by installing an optional license key. There are currently no unique settings associated with AEI ATA protocol.

## <span id="page-47-1"></span>10.4 Tag Read Meta Data

When tags are being inventoried by the IZAR, the tag read results may incorporate information other than the Tag ID. This information can be the data contained in another tag memory location or information about the conditions at the time the tag was read. The specific meta data available for each tag ID is given in the following table.

# **Tag Read Meta Data**

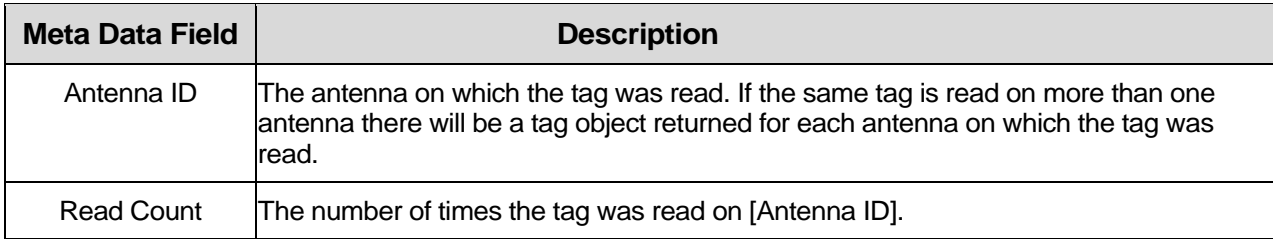

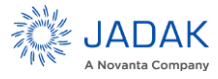

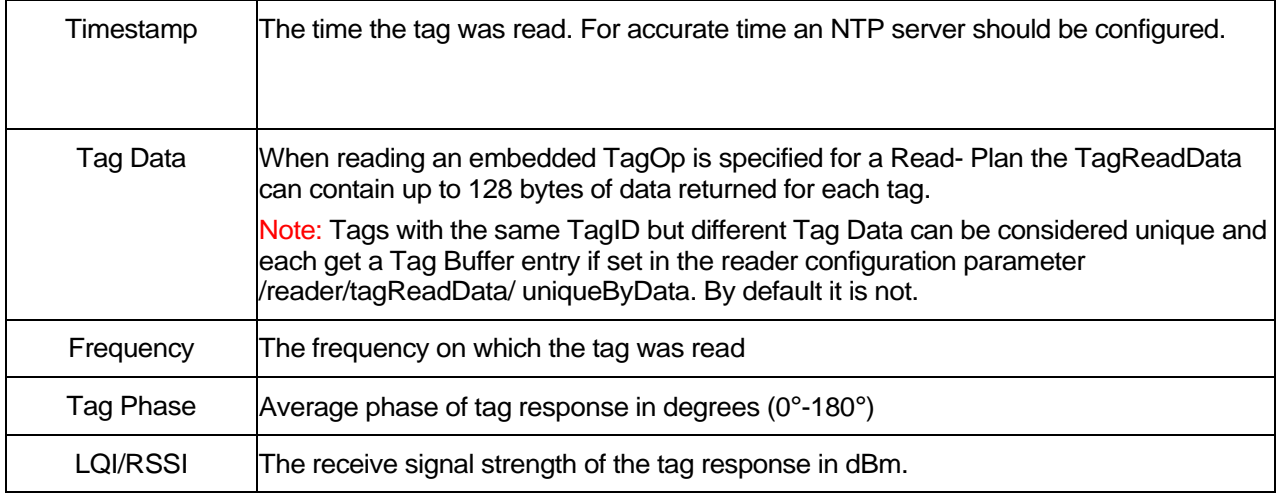

For timed (synchronous or pseudo-asynchronous) reads, the information will apply to the first time this tag was read (or optionally, for the read with the highest RSSI) with a tag count that represents the number of times this tag responded during the read cycle.

For asynchronous (continuous) reading, a new record with appropriate meta data will be generated each time the tag responds so the read count will always be ʻ1".

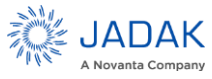

## <span id="page-49-0"></span>**11 Reader RF Power**

During initial installation, the reader must be properly configured to use the correct RF power to comply with FCC or other regional regulations. DO NOT increase the power beyond this level.

The IZAR supports separate read and write power level which are command adjustable via the MercuryAPI. Power levels must be between:

- $\bullet$  Minimum RF Power = 0 dBm
- $\bullet$  Maximum RF Power =  $+31.5$  dBm

## **Power Settings for Authorized Antennas and Cables**

This device has been designed to operate with the antennas listed in Authorized Antennas list using the cables in the Authorized Cables list. For any combination of antenna and cable the maximum RF power is determined from antenna gain (Max Linear Gain value from antenna list) and antenna cable loss (Insertion Loss value from cable list) using the formula:

*Pmax = 36 dBm - Antenna Gain + Cable Loss*

For more information about setting the RF power, refer to Setting the Reader RF Power.

NOTE: Be sure to read Compliance and IP Notices to maintain compliance with FCC or other applicable regional regulations.

## <span id="page-49-1"></span>11.1 Setting the Reader RF Power

To set the Reader RF power:

- **1.** Log on to the Reader using your browser.
- **2.** The IZAR Status Page appears, as shown in the *Figure 16*.
- **3.** Click on the Settings icon. Click on the "Reader" header. By default, the value for RF output power is 31.5 dBm for all functions, on all antennas.
- **4.** Enter the maximum setting based on your cable type, length, and antenna type.
- **5.** Scroll down to the bottom of the screen and click Save changes button. The Settings Page will reload automatically after the settings have been saved.

Optionally, the RF power may be set at a different level for read operations than for write operations or at a different level per antenna.

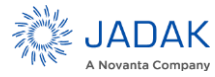

## <span id="page-50-0"></span>**12 Thermal Considerations**

When transmitting at its highest RF power levels, the enclosure temperature of the IZAR Reader will rise. Industry guidelines do not consider any surfaces whose temperature is above 70 C to be safe to touch. If the IZAR Reader is operated at elevated ambient temperatures, care should be taken that it is mounted to conductive material to limit how high the temperature of the enclosure rises.

## <span id="page-50-1"></span>**13 Mounting the Reader**

See Appendix B: IZAR Dimensions for mounting hole locations and dimensions.

## **CAUTION!**

**If there is any chance of dust or water exposure, the IZAR should be mounted in an appropriate water-tight enclosure.**

## <span id="page-50-2"></span>13.1 Ceiling or Wall

Follow these steps to mount the reader on a ceiling or wall:

- **1.** Hold the reader in its mounting location and mark the position of the four mounting screws.
- **2.** Drill holes for the screws and install wall or ceiling anchors if required. For ceiling mount, use only anchors specifically designed for ceilings.
- **3.** Hold reader over holes and insert the screws and tighten until almost flush with the wall.
- **4.** Tighten the screws.

## <span id="page-50-3"></span>13.2 Variables Affecting Performance

Reader performance may be affected by the following variables, depending on the site where your Reader is being deployed:

- **Environmental**
- Tag Considerations
- Multiple Readers

#### <span id="page-50-4"></span>13.3 Environmental

Reader performance may be affected by the following environmental conditions:

- Metal surfaces such as desks, filing cabinets, bookshelves, and wastebaskets may enhance or degrade Reader performance.
- Antennas should be mounted far away from metal surfaces that may adversely affect the system performance.
- Devices that operate at 900 MHz, such as cordless phones and wireless LANs, can degrade Reader performance. The Reader may also adversely affect the performance of these 900 MHz devices.

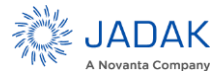

- Moving machinery can interfere the Reader performance. Test Reader performance with moving machinery turned off.
- Fluorescent lighting fixtures are a source of strong electromagnetic interference and if possible should be replaced. If fluorescent lights cannot be replaced, then keep the Reader cables and antennas away from them.
- Coaxial cables leading from the Reader to antennas can be a strong source of electromagnetic radiation. These cables should be laid flat and not coiled up.

## **WARNING!**

**The IZAR antenna ports may be susceptible to damage from Electrostatic Discharge (ESD). Equipment failure can result if the antenna or communication ports are subjected to ESD. Standard ESD precautions should be taken during installation to avoid static discharge when handling or making connections to the IZAR Reader antenna or communication ports. Environmental analysis should also be performed to ensure static is not building up on and around the antennas, possibly causing discharges during operation.**

## <span id="page-51-0"></span>13.4 Tag Considerations

There are several variables associated with tags that can affect Reader performance:

- Application Surface: Some materials, including metal and moisture, interfere with tag performance. Tags applied to items made from or containing these materials may not perform as expected.
- Tag Orientation: Reader performance is affected by the orientation of the tag in the antenna field. The antenna is circularly polarized, so it reads face-to but not edge-to.
- Tag Model: Many tag models are available. Each model has its own performance characteristics.

## <span id="page-51-1"></span>13.5 Multiple Readers

The Reader adversely affect performance of 900 MHz devices. These devices also may degrade performance of the Reader.

Antennas on other Readers operating in close proximity may interfere with one another, thus degrading performance of the Readers.

Interference from other antennas may be eliminated or reduced by using either one or both of the following strategies:

Affected antennas may be synchronized by a separate user application using a time-multiplexing strategy.

Antenna power can be reduced by reconfiguring the RF Transmit Power setting for the Reader.

Low read rate settings (high Tari value, low BLF value, high "M" value) will reduce channel-to-channel interference

**NOTE:** Performance tests conducted under typical operating conditions at your site are recommended to help optimize system performance.

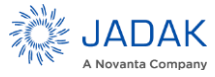

## <span id="page-52-0"></span>**14 IZAR Specifications**

The following are the specifications for the IZAR Reader.

## <span id="page-52-1"></span>14.1 UHF RFID Antenna Interface

*Interface*: Four RP-TNC Connectors

*RF Power Output*: Separate read and write levels, adjustable from 0 dBm to 31.5 dBm (1.4 W)

*Frequency*: Hop table with up to 62 entries, configurable in 50KHz steps, accommodating the following ranges (hardware dependent):

- 902-928 MHz (FCC; NA, SA)
- 865.6-867.6 MHz (ETSI; EU)
- 865-867 MHz (MCIT; India)

#### <span id="page-52-2"></span>14.2 Power

If designing a power source for the IZAR Reader, use the worst-case maximum power consumption figures. If estimating battery life for a power source connected to the IZAR Reader, use the typical figures. Both are provided below. Note that external devices connected to the IZAR Reader can impact the power consumption

*External DC Power*: 9 to 30 VDC supply voltage. Maximum DC power under all worst case conditions: 17 W. This is based on 13 W being consumed by the IZAR Reader itself and 5 W being supplied to external peripherals that are connected to the IZAR Reader. It is recommended that DC supplies connected to the IZAR Reader be capable of supplying 17 W to avoid a brown-out condition under any circumstances.

Neglecting external peripheral circuitry being powered by the IZAR Reader, typical maximum DC power consumption when transmitting at +31.5 dBm is 13.0 W into an approved antenna.

If power is being drawn from the host USB port, add as much as 2.5 W to the typical power consumption when transmitting or at idle. If power is being supplied by the 5V GPIO power source, add as much as 2.5 W to the typical power consumption to account for this. Therefore, the typical power consumption when transmitting will vary between 13 and 17 W depending on how the IZAR Reader is used.

NOTE: If a third-party DC Power supply is used it must meet the following criteria:

- Be UL Listed
- Meet the above operating specs
- The output must comply with SELV and LPS characteristics

Have a maximum operating ambient temperature that meets or exceeds the intended IZAR operating temperatures as covered under the UL Listing of the power supply.

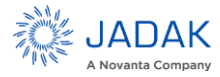

## <span id="page-53-0"></span>14.3 Environmental

Operating Temperature: -40°C to +60°C

NOTE: If an external DC power supply with a lower operating ambient temperature, as covered under the UL Listing of the power supply, is used then the operating ambient temperature of the IZAR would be reduced accordingly.

Storage Temperature: -40°C to +85°C Altitude: Less than 200 meters

## <span id="page-53-1"></span>14.4 Physical Dimensions

194 mm L x 138 mm W x 33 mm H (7.6 in L x 5.5 in W x 1.3 in H) 0.7 kg (1.51 lbs) See Appendix B: IZAR Dimensions for exact dimensions.

## <span id="page-53-2"></span>14.5 Supported UHF Tag Protocols

EPC Class 1 GEN2v2 (ISO 18000-63) with DRM ISO 18000-6B (Optional) IP-X (Optional) AEI ATA (Optional)

## <span id="page-53-3"></span>14.6 Data/Control Interfaces

Connectors:

- RJ45 (10/100 Base-T Ethernet)
- USB Type B (console port)
- USB Type A (accessory port)
- 12-pin terminal block (GPIO interface)
- 2-pin terminal block (DC power)
- Micro SD card interface (has been tested with cards of up to 128 GB capacity)
- HDMI video port

#### Indicators, switches, and GPIOs:

- One two-color status LED
- Four antenna status LEDs
- Two LAN status LEDs
- Isolated GPIOs: 4 Inputs & 4 Outputs plus +5 VDC and ground references

## <span id="page-53-4"></span>14.7 Performance

Read Rate: Over 750 tags/second

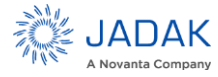

## **ThingMagic IZAR User Guide** | **56**

Read Distance: Over 30 ft (9m) read distance with a 6dBi antenna (emitting 36 dBm EIRP) with a tag which has at least -15 dBm receive sensitivity. Typically, antenna can be up to 4 meters from the reader as well if the RF output power is set to +31.5 dBm.

## <span id="page-54-0"></span>14.8 Regulatory & Safety

FCC 47 CFR Ch. 1 Part 15 Industrie Canada RSS-21 0 ETSI EN 302 208 V1.1.1 and V1.2.1 (with corresponding PLT-RFID-IZ6-EU hardware) ROHS Compliant, UL Listed

#### <span id="page-54-1"></span>14.9 Processor

1 GHz TI ARM Cortex AB (AM335x)

## <span id="page-54-2"></span>14.10User Memory

4GB Flash 512MB DD RAM

## <span id="page-54-3"></span>14.11Real Time Clock

Backup time: 1 week at room temperature

## <span id="page-54-4"></span>14.12Operating System

Debian Linux kernel version 7.9

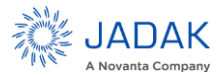

## <span id="page-55-0"></span>**15 Compliance and IP Notices**

<span id="page-55-1"></span>15.1 Regulatory Compliance

## EMC FCC 47 CFR, Part 15

Industrie Canada RSS-210

## **15.1.1.1 Federal Communication Commission Interference Statement**

This equipment has been tested and found to comply with the limits for a Class B digital device, pursuant to Part 15 of the FCC Rules. These limits are designed to provide reasonable protection against harmful interference in a residential installation. This equipment generates uses and can radiate radio frequency energy and, if not installed and used in accordance with the instructions, may cause harmful interference to radio communications. However, there is no guarantee that interference will not occur in a particular installation. If this equipment does cause harmful interference to radio or television reception, which can be determined by turning the equipment off and on, the user is encouraged to try to correct the interference by one of the following measures:

- Reorient or relocate the receiving antenna.
- Increase the separation between the equipment and receiver.
- Connect the equipment into an outlet on a circuit different from that to which the receiver is connected.
- Consult the dealer or an experienced radio/TV technician for help.

This device complies with Part 15 of the FCC Rules. Operation is subject to the following two conditions: (1) This device may not cause harmful interference, and (2) this device must accept any interference received, including interference that may cause undesired operation.

FCC Caution: Any changes or modifications not expressly approved by the party responsible for compliance could void the user's authority to operate this equipment.

## **15.1.1.2 Industrie Canada (IC)**

Under Industrie Canada (IC) regulations, this radio transmitter may only operate using an antenna of a type and maximum (or lesser) gain approved for the transmitter by IC. To reduce potential radio interference to other users, the antenna type and its gain should be so chosen that the equivalent isotropically radiated power (e.i.r.p.) is not more than that necessary for successful communication.

This radio transmitter (identify the device by certification number, or model number if Category II) has been approved by IC to operate with the antenna types listed in Authorized Antennas and Authorized Cables tables with the maximum permissible gain and required antenna impedance for each antenna type indicated. Antenna types not included in this list, having a gain greater than the maximum gain indicated for that type, are strictly prohibited for use with this device

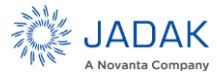

## **ThingMagic IZAR User Guide** | **58**

Operation is subject to the following two conditions: (1) this device may not cause interference, and (2) this device must accept any interference, including interference that may cause undesired operation of the device.

To reduce potential radio interference to other users, the antenna type and its gain should be so chosen that the equivalent isotropically radiated power (e.i.r.p.) is not more than that permitted for successful communication.

To comply with FCC's RF radiation exposure requirements, the antenna(s) used for this transmitter must be installed such that a minimum separation distance of 22 cm is maintained between the radiator (antenna) & people in front of the antenna at all times and must not be co-located or operating in conjunction with any other antenna or transmitter unless appropriate additional proximity restrictions are imposed

## **15.1.1.3 Industrie Canada**

Conformément à la réglementation d'Industrie Canada, le présent émetteur radio peut fonctionner avec une antenne d'un type et d'un gain maximal (ou inférieur) approuvé pour l'émetteur par Industrie Canada. Dans le but de réduire les risques de brouillage radioélectrique à l'intention des autres utilisateurs, il faut choisir le type d'antenne et son gain de sorte que la puissance isotrope rayonnée équivalente (p.i.r.e.) ne dépasse pas l'intensité nécessaire à l'établissement d'une communication satisfaisante.

Le présent émetteur radio (identifier le dispositif par son numéro de certification ou son numéro de modèle s'il fait partie du matériel de catégorie I) a été approuvé par Industrie Canada pour fonctionner avec les types d'antenne énumérés ci-dessous et ayant un gain admissible maximal et l'impédance requise pour chaque type d'antenne. Les types d'antenne non inclus dans cette liste, ou dont le gain est supérieur au gain maximal indiqué, sont strictement interdits pour l'exploitation de l'émetteur

Le fonctionnement de l' appareil est soumis aux deux conditions suivantes:

- 1. Cet appareil ne doit pas perturber les communications radio, et
- 2. Cet appareil doit supporter toute perturbation, y compris les perturbations qui pourraient provoquer son dysfonctionnement. Pour réduire le risque d'interférence aux autres utilisateurs, le type d'antenne et son gain doivent être choisis de façon que la puissance isotrope rayonnée équivalente (PIRE) ne dépasse pas celle nécessaire pour une communication réussie. Au but de conformer aux limites d'exposition RF pour la population générale (exposition non-

contrôlée), les antennes utilisés doivent être installés à une distance d'au moins 22 cm de toute personne et ne doivent pas être installé en proximité ou utilisé en conjonction avec un autre antenne ou transmetteur.

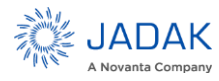

## <span id="page-57-0"></span>15.2 EU RED Declaration of Conformity

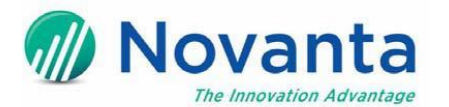

# **European Union Declaration of Conformity for IZAR IZ6-EU RFID Reader**

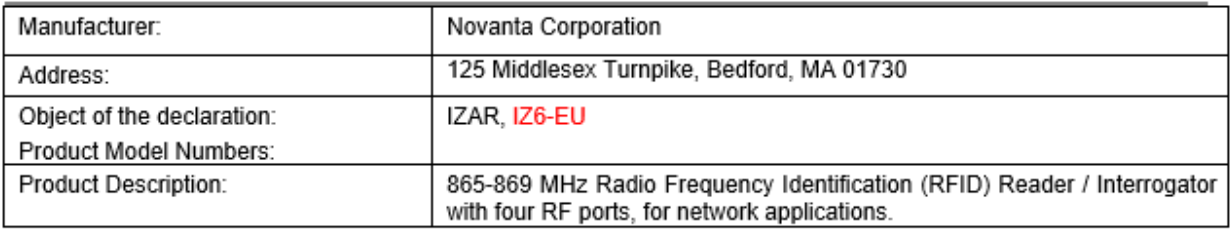

This declaration of conformity is issued, under the sole responsibility of the manufacturer.

The object of the declaration described above is in conformity with the following relevant European Union harmonization Legislation.

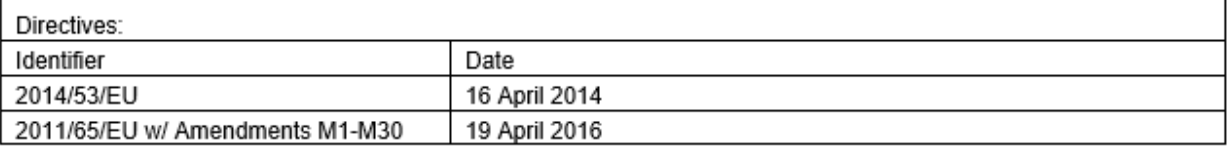

The object described above conforms to the requirements of EU directives through full compliance with the following standards:

Harmonized European Standards

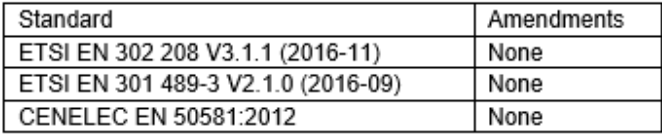

It is required that IZ6-EU radio frequency power be set to not more than +33 dBm, plus antenna cable loss in dB, minus antenna gain in dBdl, to allow the object to operate as intended, and to be covered by this EU declaration of conformity.

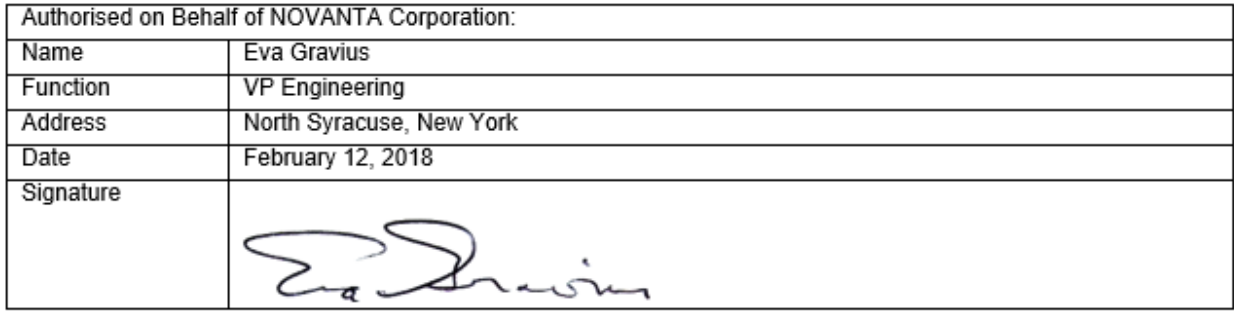

Document No. CONF-10002- Rev A

Novanta Corporation

125 Middlesex Bedford, MA 01730-1409Bedford Tel: 781-266-5700Tel: 781-266-5700 Fax: 781-266-5114 www.novanta.com

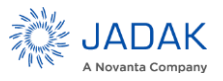

# <span id="page-58-0"></span>**16 Appendix A: IZAR Antenna and Cable Information**

## <span id="page-58-1"></span>16.1 Authorized Antennas

To comply with FCC's RF radiation exposure requirements, the antenna(s) used for this transmitter must be installed such that a minimum separation distance of 22 cm is maintained between the radiator (antenna) & people in front of the antenna at all times and must not be co-located or operating in conjunction with any other antenna or transmitter unless appropriate additional proximity restrictions are imposed. You must also provide strain relief for all Reader connections.

The only antennas authorized by the FCC for use with the IZAR Reader are listed in the table below. FCC permits using antennas of a similar type as long as their maximum linear gain in any orientation is equal to or less than that given for the authorized antennas in the chart below. Detailed information on each antenna is available from their respective manufacturers. Antennas having a linear gain greater than 6 dBiL are strictly prohibited for use with this device. The required antenna impedance is 50 ohms.

#### <span id="page-58-2"></span>*16.1.1 Authorized Antennas*

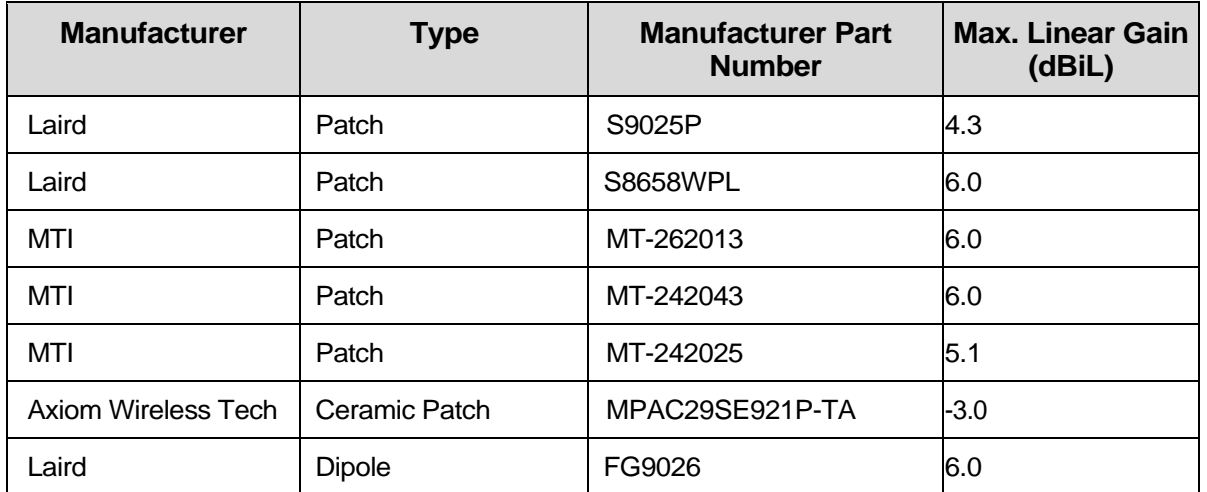

#### **Table 7: Authorized Antennas**

NOTE: Only similar antennas with the same or lower gain may be used with the IZAR Reader without violating FCC regulations. It is the responsibility of the user to comply with this requirement.

## <span id="page-58-3"></span>16.2 Authorized Cables

The following table contains the cable loss values for authorized shielded coaxial cables provided by JADAK.

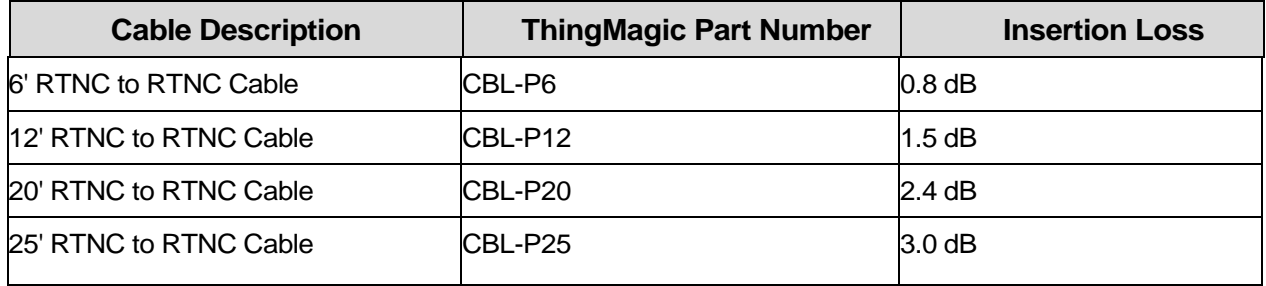

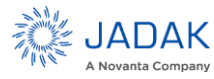

# <span id="page-59-0"></span>**17 Appendix B: IZAR Dimensions**

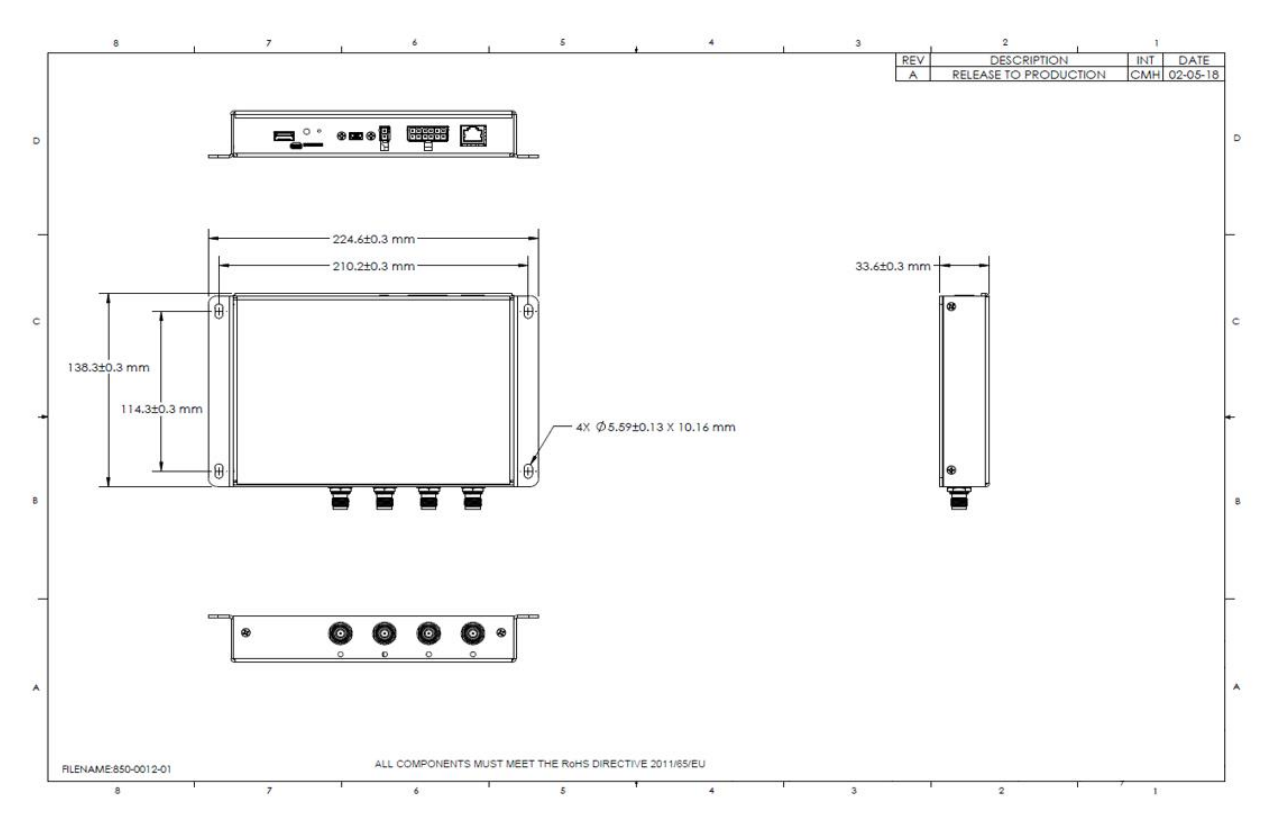

**Figure 32: IZAR Product Dimensions**

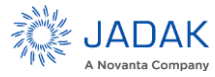

## <span id="page-60-0"></span>**18 Appendix C: Advanced Administration**

## <span id="page-60-1"></span>18.1 Changing console/root password:

To change the root password, used by the command-line interface and console access, use standard Linux "passwd [userid]" command.

debian@IZAR-c8b641:~\$ passwd

Changing password for debian.

(current) UNIX password:

Enter new UNIX password:

Retype new UNIX password:

passwd: password updated successfully

## <span id="page-60-2"></span>**19 Appendix D: Troubleshooting**

## <span id="page-60-3"></span>19.1 Troubleshooting Table

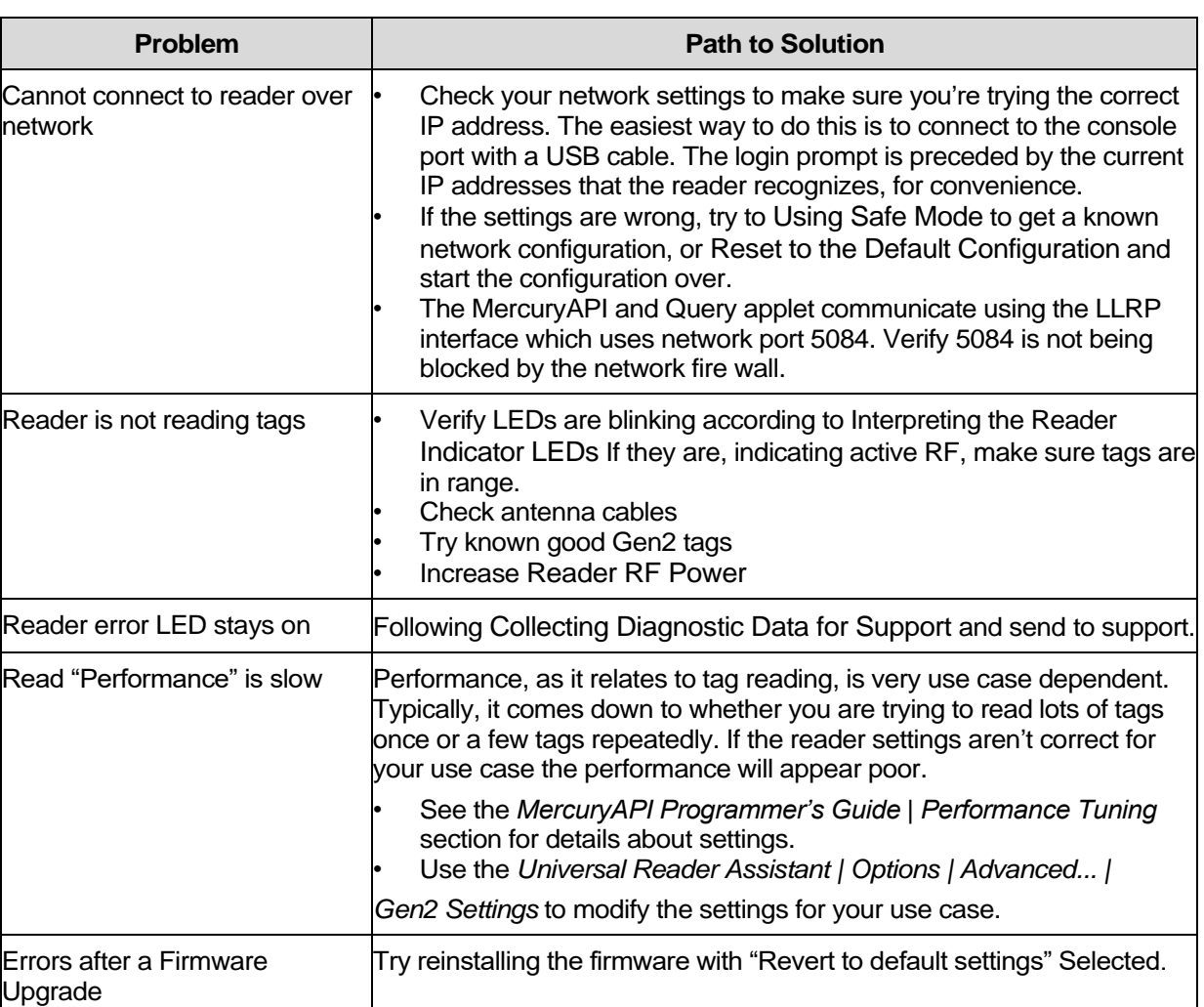

#### **Table 8: Common Problems and Solutions**

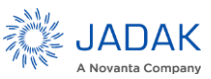

## <span id="page-61-0"></span>19.2 Reset to the Default Configuration

If you are experiencing a problem with the reader and are having difficulty pinpointing the cause, it is useful to return the reader to a known state. The easiest method of doing this is to navigate to the Firmware screen and press the button labeled, "Revert to default settings", shown in *Figure 25*.

- To reboot, hold for ~1 second, then release
- To reboot to safe mode, hold for ~5 seconds, then release

#### *Note on SafeMode*:

- The IZAR status LED also toggles red/green every 250ms while in safe mode
- $\bullet$  IZAR safe mode causes the "safe web page" to run on the normal web port (80), as well as its usual 8888. The idea is that if the regular web interface is damaged, this allows the "safe" one to take over.

## <span id="page-61-1"></span>19.3 Safe Mode

If the standard web interface should become corrupted such that the reader firmware cannot be updated, a backup web page is available. It is accessed the same as the standard web page, but with a port number of "8888". To do this, you add ":8888" after the IZAR host name or IP address of the URL you are accessing. For example, *http://10.8.80.61:8888/firmware* or *http://IZAR-b65b2f:8888/firmware*. You will be presented with the login prompt again. The only screen available will be the one for updating firmware.

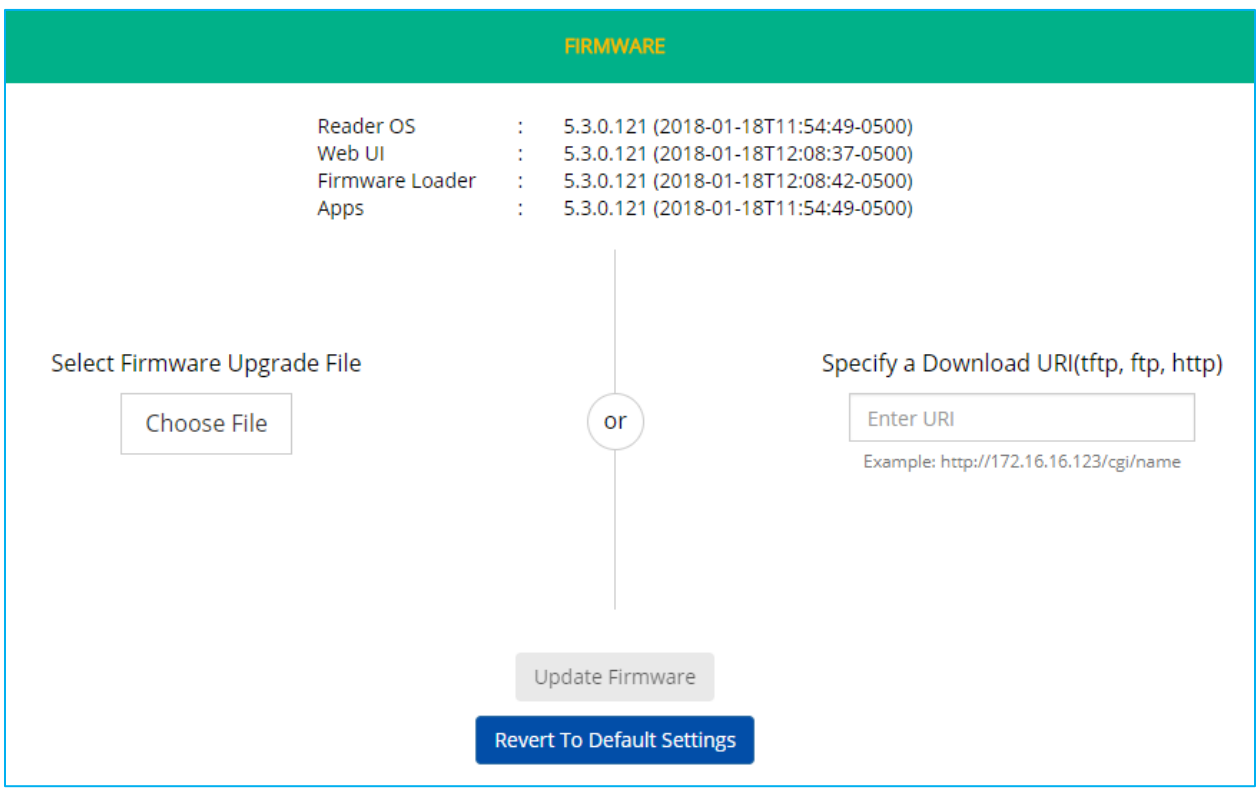

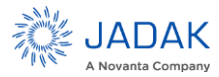

**ThingMagic IZAR User Guide** | **64**

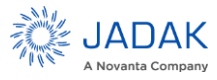

## <span id="page-63-0"></span>**20 Collecting Diagnostic Data for Support**

When experiencing problems connecting to the IZAR or performing RF (reading, writing) operations, it will be necessary to gather the following information to help diagnose the problem. This information will often be the first thing requested when reporting a problem to technical support.

*Collect the following:*

- **1. Diagnostics Status and Logs**: Save the contents of the Diagnostics Page and the output from the Diagnostics Page | *View Log* button.
- **2. IZAR Serial Number**: See the 2d barcode label.
- **3. Controlling software**: any details about the software used to control the reader. LLRP based middleware, MercuryAPI app (what version and language), platform, etc.
- **4. Physical Configuration**: any details available about the number and types of antennas connected, cables used, power supply, etc.
- **5. Environment**: any details about the physical environment the IZAR is being used/tested in. Temperature, humidity, vehicle mounted, office, etc.

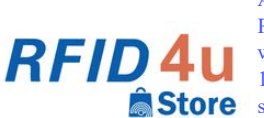

Authorized Reseller: RFID4UStore www.rfid4ustore.com 1-408-739-3500 **Store** sal[es@rfid4ustore.com](http://www.jadaktech.com/)

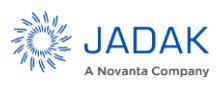